ΥΠΟΥΡΓΕΙΟ ΠΑΙΔΕΙΑΣ, ΕΡΕΥΝΑΣ ΚΑΙ ΘΡΗΣΚΕΥΜΑΤΩΝ

ΙΝΣΤΙΤΟΥΤΟ ΕΚΠΑΙΔΕΥΤΙΚΗΣ ΠΟΛΙΤΙΚΗΣ

# **Ειδικό εκπαιδευτικό υλικό σχολικής ετοιμότητας για μαθητές με προβλήματα προσοχής και συγκέντρωσης**

**Ψηφιακό Περιβάλλον Δραστηριοτήτων** 

# **ΕΠΙΤΕΛΩ**

# **Εγχειρίδιο Χρήσης**

# **ΑΘΗΝΑ 2015**

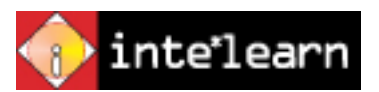

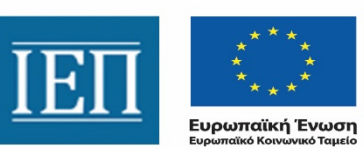

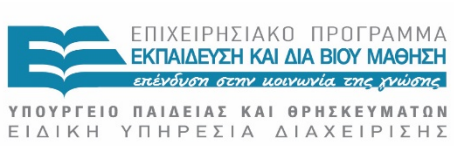

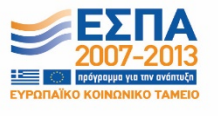

Με τη συγχρηματοδότηση της Ελλάδας και της Ευρωπαϊκής Ένωσης

#### **Συντελεστές**

**Ανάδοχος έργου INTE\*LEARN ΕΠΕ**

#### **Υπεύθυνος έργου**

**Καραβελάκη Μαρία,** Αναλύτρια Εκπαιδευτικών Συστημάτων, M.Sc.

**Επιστημονική Επιμέλεια - Εκπαιδευτικό υλικό Σκαλούμπακας Χρήστος**, Ειδικός Παιδαγωγός M.Ed.

**Κλινική Εποπτεία Κόρπα Τερψιχόρη,** Παιδοψυχίατρος, Πρ. Ελληνικής Εταιρείας Μελέτης της ΔΕΠΥ

#### **Υλοποίηση Πιλοτικής Μελέτης**

**Λύτρα Φωτεινή**, Ψυχολόγος, M.Sc. **Παπαδοπούλου Πηνελόπη**, Ψυχολόγος, M.Sc

#### **Ομάδα Λογισμικού**

Εκπαιδευτικός σχεδιασμός **Παπαπαναγιώτου Γεώργιος, Σκαλούμπακας Χρήστος** Υλοποίηση **Παπαπαναγιώτου Γεώργιος**, **Αντωνοπούλου Ελένη** Σκίτσα – γραφικά: **Δελαβίνιας Μιχαήλ** Ηχογράφηση Αφηγήτρια: **Μουτσοπούλου Λίλα** Τεχνική Επεξεργασία Ήχου: **Κόρπας-Καμαριανός Νικόλαος** Studio: **Soundlab Music Productions**

#### **Αξιολογητές**

**Γελαστοπούλου Μαρία**, Μ Εd, Εκπαιδευτικός Ειδικής Αγωγής **Γκυρτής Κωνσταντίνος**, PhD, Καθηγητής Πληροφορικής **Κουρμπέτης Βασίλειος**, PhD, Σύμβουλος Α΄ του ΥΠ.Π.Ε.Θ. **Xατζοπούλου Μαριάννα**, PhD, Εκπαιδευτικός Ειδικής Αγωγής

#### **Στοιχεία έργου**

Διεθνής Διαγωνισμός 09/2014 «Ανάπτυξη ειδικού εκπαιδευτικού υλικού και προσαρμογή εκπαιδευτικού περιεχομένου για μαθητές με αυτισμό και για μαθητές με προβλήματα προσοχής και συγκέντρωσης», Τμήμα υπ' αριθ. ΔΥΟ (02).

Κατηγορία Πράξης: «Σχεδιασμός και ανάπτυξη προσβάσιμου εκπαιδευτικού και εποπτικού υλικού για μαθητές με αναπηρίες».

Υποέργο 10: «Ανάπτυξη ειδικού εκπαιδευτικού υλικού και προσαρμογή εκπαιδευτικού περιεχομένου για μαθητές με αυτισμό και για μαθητές με προβλήματα προσοχής και συγκέντρωσης».

Επιστημονικός Υπεύθυνος: **Κουρμπέτης Βασίλειος**, Σύμβουλος Α΄ του ΥΠ.Π.Ε.Θ.

Άξονες Προτεραιότητας 1,2 και 3 – ΟΡΙΖΟΝΤΙΑ ΠΡΑΞΗ του ΕΠΙΧΕΙΡΗΣΙΑΚΟΥ ΠΡΟΓΡΑΜΜΑΤΟΣ «ΕΚΠΑΙΔΕΥΣΗ ΚΑΙ ΔΙΑ ΒΙΟΥ ΜΑΘΗΣΗ» που συγχρηματοδοτείται από την Ευρωπαϊκή Ένωση – Ευρωπαϊκό Κοινωνικό Ταμείο και από Εθνικούς Πόρους, ΕΣΠΑ 2007- 2013.

## **ΠΕΡΙΕΧΟΜΕΝΑ**

<span id="page-2-0"></span>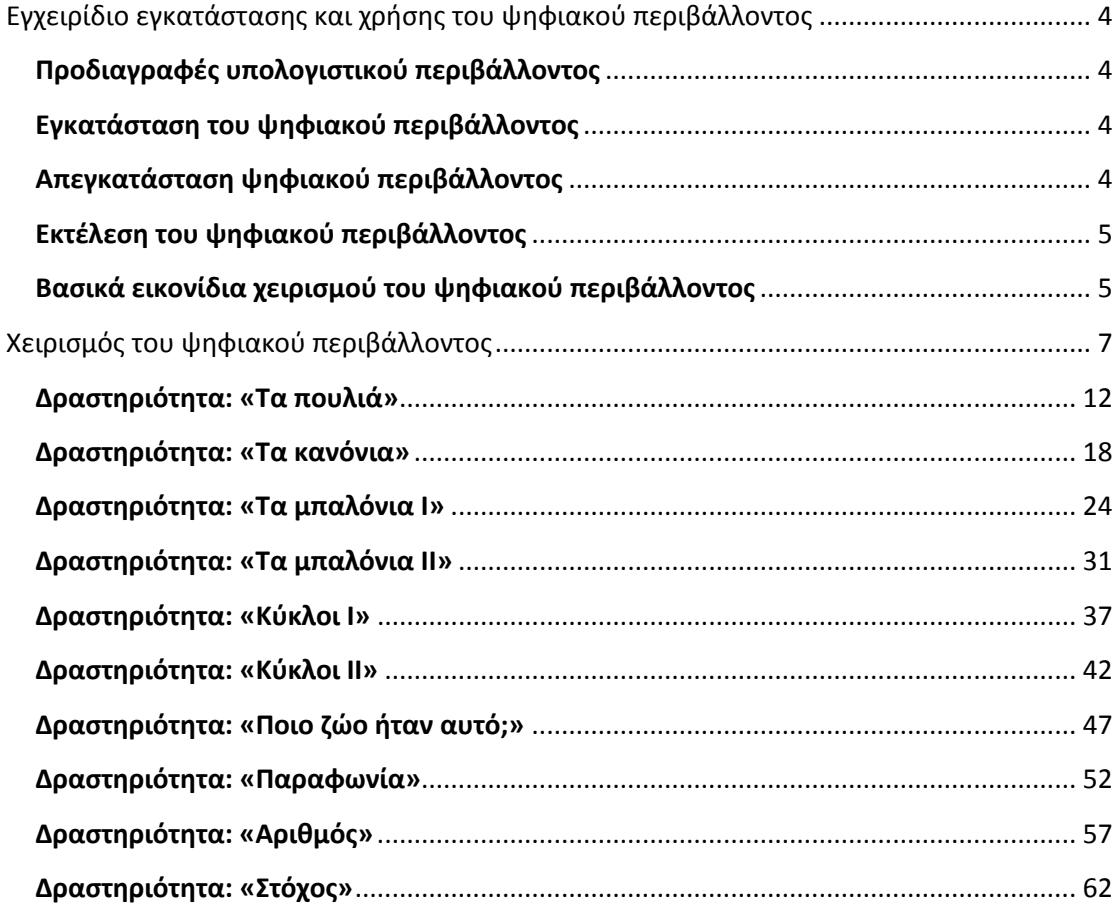

# **Εγχειρίδιο εγκατάστασης και χρήσης του ψηφιακού περιβάλλοντος**

Αγαπητοί εκπαιδευτικοί, το εγχειρίδιο εγκατάστασης και χρήσης έχει σκοπό να σας βοηθήσει στην γρήγορη εξοικείωση και καλύτερη αντίληψη των στοιχείων του ψηφιακού περιβάλλοντος. Στη συνέχεια παρουσιάζεται η εγκατάσταση και ο χειρισμός του ψηφιακού περιβάλλοντος και ο τρόπος χειρισμού κάθε μίας από τις ψηφιακές δραστηριότητες.

#### <span id="page-3-0"></span>Προδιαγραφές υπολογιστικού περιβάλλοντος

Για την καλύτερη εκτέλεση του ψηφιακού περιβάλλοντος, φροντίστε ώστε ο υπολογιστής στον οποίο θα το εγκαταστήσετε να έχει τις ακόλουθες προδιαγραφές:

- Σύνδεση στο διαδίκτυο
- CD-ROM drive
- Windows XP ή νεότερο
- Ηχεία

#### <span id="page-3-1"></span>Εγκατάσταση του ψηφιακού περιβάλλοντος

Βάλτε το CD-ROM του προγράμματος στον οδηγό CD-ROM του υπολογιστή σας. Το πρόγραμμα εγκατάστασης θα ξεκινήσει αυτόματα. Στην περίπτωση που το πρόγραμμα εγκατάστασης δεν ξεκινήσει αυτόματα, εκτελέστε από το CD-ROM το πρόγραμμα install.exe ακολουθώντας την παρακάτω διαδικασία:

- Πατήστε με το ποντίκι σας δύο φορές στο εικονίδιο Ο Υπολογιστής μου (My Computer)
- Στο παράθυρο που θα εμφανιστεί πατήστε με το ποντίκι σας δύο φορές στο εικονίδιο του CD-ROM «EPITELO»
- Όταν εμφανιστούν τα περιεχόμενα του CD-ROM πατήστε με το ποντίκι σας δύο φορές στο εικονίδιο INSTALL
- Ακολουθήστε τις οδηγίες που εμφανίζονται στην οθόνη ώστε να εγκατασταθεί το πρόγραμμα.

Το πρόγραμμα θα εγκατασταθεί στο σκληρό δίσκο του υπολογιστή σας και δεν θα χρειάζεστε πλέον το CD-ROM του προγράμματος. Βγάλτε το από τον οδηγό τoυ CD-ROM και φυλάξτε το.

#### <span id="page-3-2"></span>Απεγκατάσταση ψηφιακού περιβάλλοντος

Για την απεγκατάσταση του ψηφιακού περιβάλλοντος επιλέξτε: Έναρξη (Start), Όλα τα προγράμματα (Programs), ΕΠΙΤΕΛΩ, «Απεγκατάσταση του ΕΠΙΤΕΛΩ».

#### <span id="page-4-0"></span>Εκτέλεση του ψηφιακού περιβάλλοντος

Πατήστε με το ποντίκι σας δύο φορές στο εικονίδιο «ΕΠΙΤΕΛΩ» που βρίσκεται στην επιφάνεια εργασίας ή επιλέξτε Έναρξη (Start), Όλα τα προγράμματα (Programs), ΕΠΙΤΕΛΩ, ΕΠΙΤΕΛΩ.

## <span id="page-4-1"></span>Βασικά εικονίδια χειρισμού του ψηφιακού περιβάλλοντος

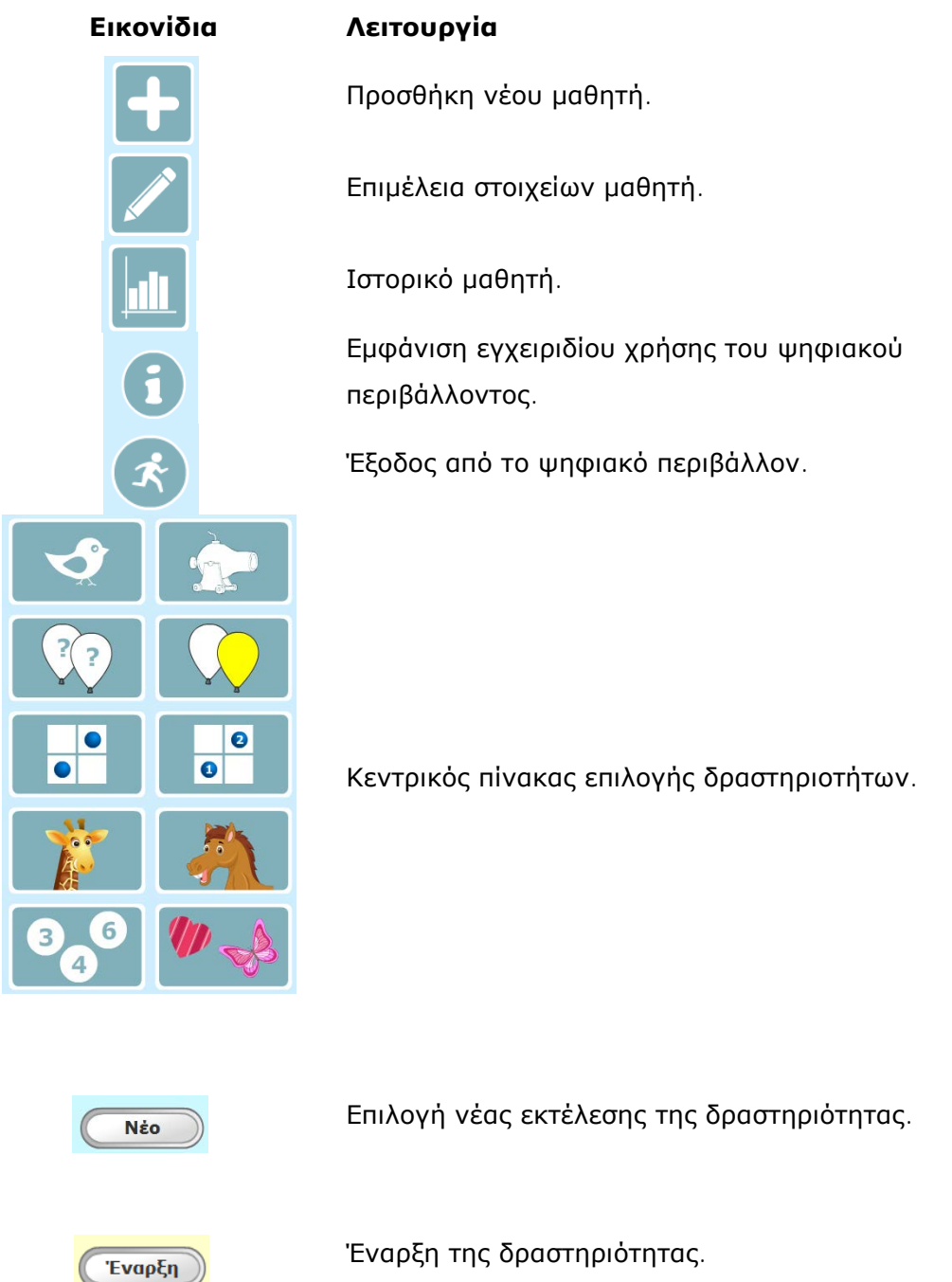

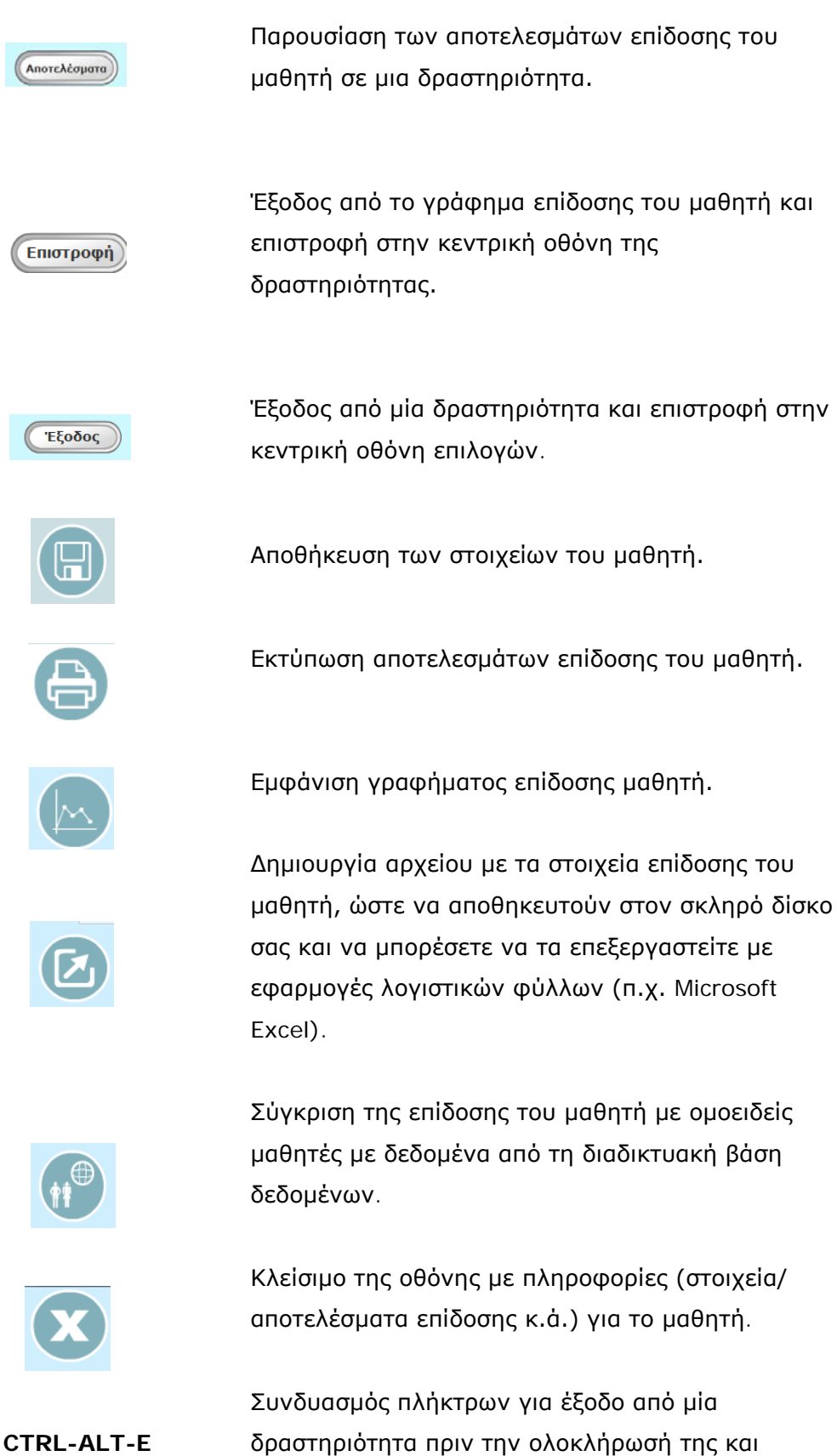

# <span id="page-6-0"></span>**Χειρισμός του ψηφιακού περιβάλλοντος**

#### **Είσοδος στην εφαρμογή**

Ο κωδικός εισόδου είναι: **daskalos** Πληκτρολογήστε τον κωδικό και επιλέξτε το εικονίδιο «εντάξει» ή πατήστε το κουμπί Enter στο πληκτρολόγιό σας.

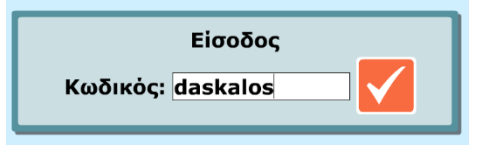

#### **Κεντρική οθόνη εφαρμογής**

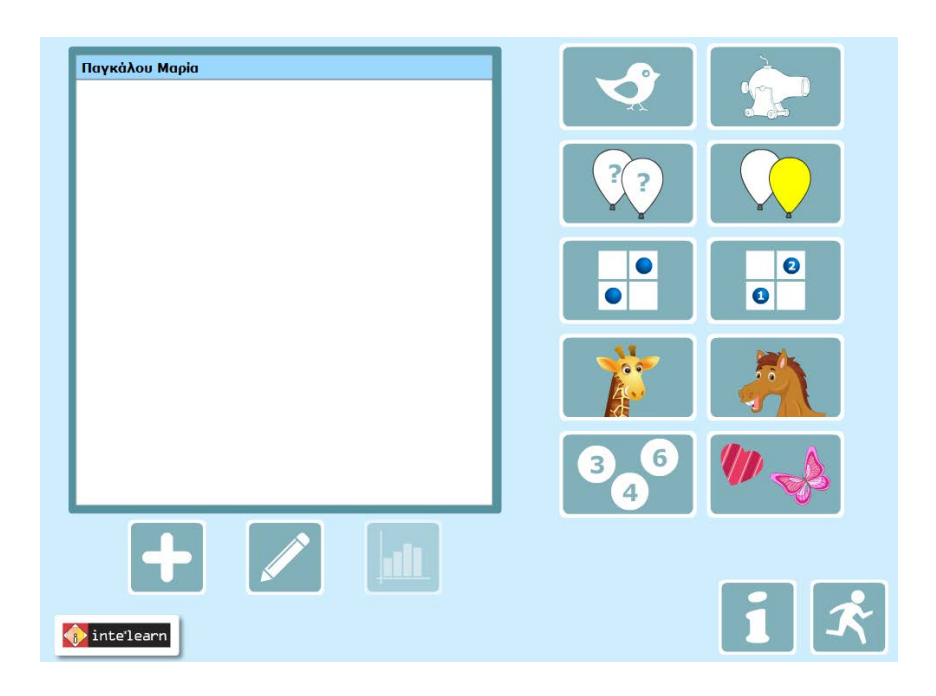

Στην οθόνη αυτή μπορείτε να εκτελέσετε τις ακόλουθες εργασίες:

- 1. Να προσθέσετε νέο μαθητή
- 2. Να επιμεληθείτε τα στοιχεία μαθητή που ήδη έχετε εγγράψει.
- 3. Να δείτε το ιστορικό του μαθητή στις δραστηριότητες με τις οποίες έχει ασχοληθεί.
- 4. Να επιλέξετε δραστηριότητα με την οποία θα ασχοληθεί ο μαθητής.

Στη συνέχεια θα μελετήσουμε την κάθε μία εργασία αναλυτικά.

#### **Προσθήκη μαθητή**

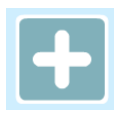

Επιλέξτε το εικονίδιο με την ένδειξη «προσθήκη», για να εμφανιστεί παράθυρο διαλόγου για την καταχώρηση των στοιχείων του μαθητή. Στο 1° πεδίο είναι συμπληρωμένος ένας κωδικός, καθώς σε κάθε νέο μαθητή το σύστημα παράγει αυτόματα ένα μοναδικό κωδικό ο οποίος θα τον συνοδεύει στην εκτέλεση κάθε δραστηριότητας. Εσείς μπορείτε να συμπληρώσετε τα πεδία που αναφέρονται στο όνομα, επώνυμο, πατρώνυμο του μαθητή, το αν είναι κορίτσι ή αγόρι, καθώς επίσης να επιλέξετε και να συμπληρώσετε την ημερομηνία γέννησης. Εφόσον συμπληρώσετε τα στοιχεία του μαθητή, μπορείτε να τα αποθηκεύσετε πατώντας το αντίστοιχο εικονίδιο. Στο φάκελο «Users\Ενεργός Χρήστης\AppData\Roaming» του υπολογιστή σας τηρείται ηλεκτρονικός υπο-φάκελος με το όνομα "epitelo" όπου υπάρχει αρχείο με όνομα "users.dat" το οποίο περιλαμβάνει τα στοιχεία των μαθητών κωδικοποιημένα για λόγους προστασίας προσωπικών δεδομένων. Τα στοιχεία του μαθητή πλην του ονόματος (κωδικός, φύλλο, ημερομηνία γέννησης) ενημερώνουν αυτόματα τη διαδικτυακή βάση δεδομένων που έχει υλοποιηθεί για τις ανάγκες σύγκρισης της επίδοσης του μαθητή με άλλους ομοειδείς.

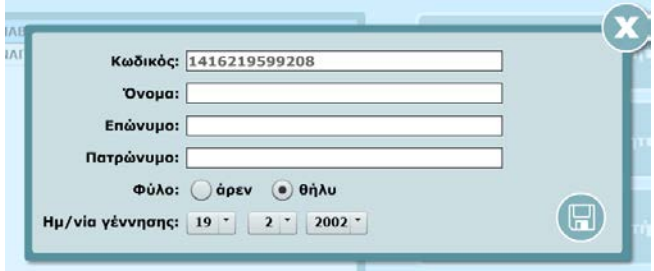

#### **Επιμέλεια στοιχείων μαθητή**

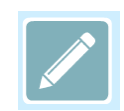

Μπορείτε να αλλάξετε τα στοιχεία του μαθητή που έχετε επιλέξει, επιλέγοντας από την κεντρική οθόνη της εφαρμογής το αντίστοιχο εικονίδιο.

#### **Ιστορικό μαθητή**

Το ψηφιακό περιβάλλον τηρεί το αρχείο επίδοσης κάθε μαθητή σε κρυπτογραφημένα αρχεία στον προαναφερθέντα φάκελο "epitelo". Παράλληλα, τα στοιχεία επίδοσης κάθε δραστηριότητας αποθηκεύονται στη διαδικτυακή βάση δεδομένων.

Μπορείτε να δείτε το ιστορικό ενός μαθητή, εφόσον επιλέξετε από τη λίστα με τους εγγεγραμμένους μαθητές αυτόν που σας ενδιαφέρει και πατήσετε το αντίστοιχο

εικονίδιο. Το εικονίδιο με την ένδειξη «ιστορικό» ενεργοποιείται, εφόσον αυτός έχει εργαστεί έστω με μία δραστηριότητα.

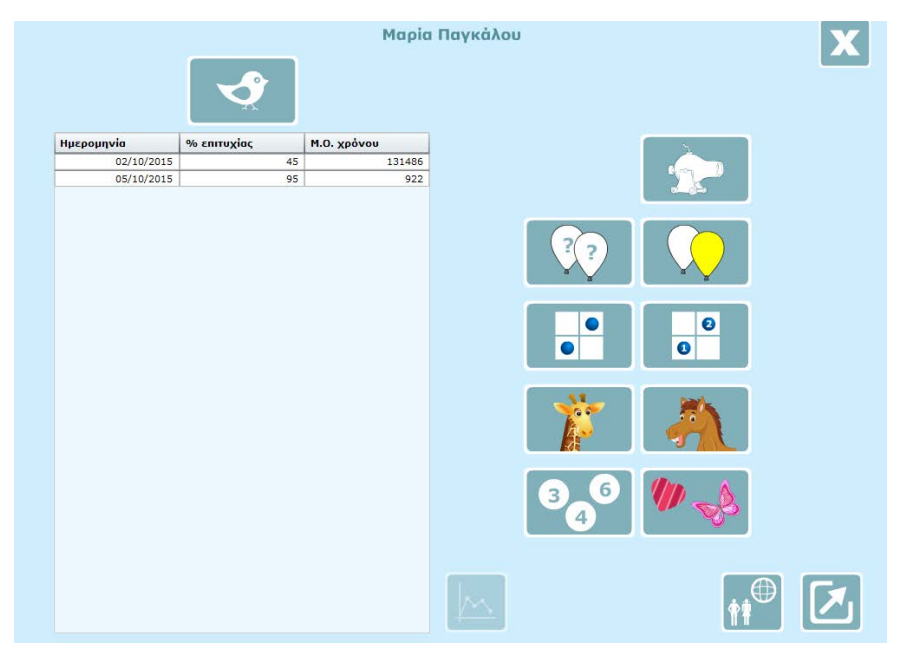

Η οθόνη που εμφανίζεται είναι η ακόλουθη:

Η οθόνη αυτή παρουσιάζει τα στοιχεία της επίδοσης του συγκεκριμένου μαθητή ανά δραστηριότητα, βάσει των ακόλουθων στοιχείων:

- Ημερομηνία εκτέλεσης της/των δραστηριοτήτων
- Το ποσοστό επί τοις εκατό επιτυχίας στην κάθε μία δραστηριότητα.
- Το μέσο χρόνο αντίδρασης στην αντίστοιχη δραστηριότητα.

Για να δείτε τα στοιχεία επίδοσης του μαθητή, επιλέγετε καταρχήν τη δραστηριότητα που σας ενδιαφέρει. Εμφανίζεται η λίστα με τις δοκιμασίες του μαθητή με τη συγκεκριμένη δραστηριότητα βάσει ημερομηνίας. Μπορείτε να κλείσετε την οθόνη, αν πατήσετε το εικονίδιο με την ένδειξη «κλείσιμο».

Εφόσον επιλέξετε μια εγγραφή στον πίνακα, ενεργοποιείται το εικονίδιο με την ένδειξη «διάγραμμα» στο κάτω μέρος της οθόνης, από όπου μπορείτε να εμφανίσετε το γράφημα της επίδοσης του μαθητή για τη συγκεκριμένη δραστηριότητα και ημερομηνία. Έχετε τη δυνατότητα να εκτυπώσετε την οθόνη αυτή ή να την κλείσετε και να επιστρέψετε στον κεντρικό πίνακα επιλογών.

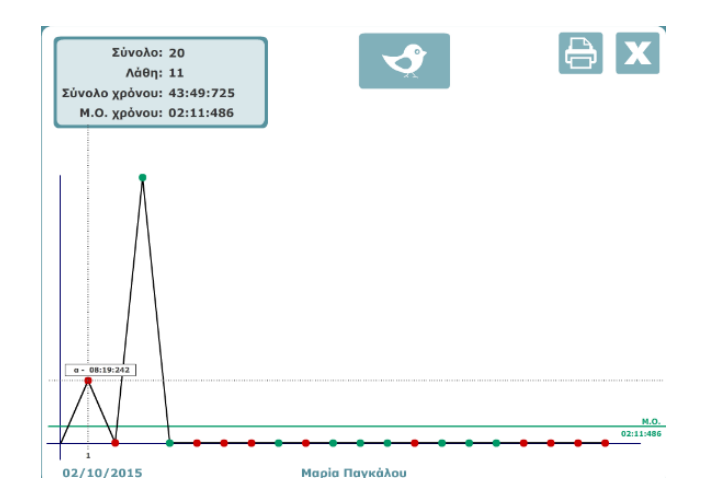

Από την κεντρική οθόνη του ιστορικού του μαθητή μπορείτε επίσης να επιλέξετε το εικονίδιο που εμφανίζει τα διαδικτυακά αποτελέσματα. Εδώ εμφανίζεται η σύγκριση του επιπέδου της επίδοσης του μαθητή με τα συνολικά αποτελέσματα όλων των μαθητών που ασχολήθηκαν με τις αντίστοιχες δραστηριότητες στο ψηφιακό περιβάλλον. Επιλέξτε δραστηριότητα και δείτε τα συγκριτικά αποτελέσματα επίδοσης του μαθητή για τη δραστηριότητα αυτή.

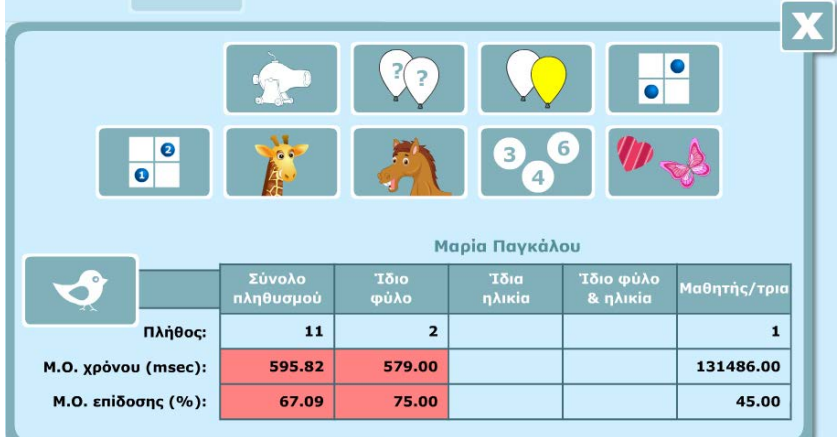

Σημείωση: Στην οθόνη αυτή, οι εγγραφές με κόκκινο χρώμα δηλώνουν ότι ο μαθητής είναι κάτω από το μέσο όρο επίδοσης, ενώ οι πράσινες ότι είναι πάνω από το μέσο όρο.

Επιλέξτε από την κύρια οθόνη του ιστορικού του μαθητή το εικονίδιο που αποθηκεύει τα στοιχεία του μαθητή και δημιουργείστε αρχείο στον δίσκο σας με όνομα "epektasi.txt" (ή το όνομα του μαθητή) είτε στο φάκελο My documents είτε σε όποιον φάκελο του δίσκου σας επιθυμείτε. Το αρχείο περιλαμβάνει τα στοιχεία επίδοσης του μαθητή. Μπορείτε να ανοίξετε το αρχείο αυτό με εφαρμογές λογιστικών φύλλων (π.χ. Microsoft Excel) με έναν από τους παρακάτω τρόπους:

1ος τρόπος:

- Εντοπίστε το αρχείο στο φάκελο που το έχετε αποθηκεύσει και πατήστε το δεξί πλήκτρο του ποντικιού σας.
- Από τις επιλογές που θα εμφανιστούν επιλέξτε 'Ανοιγμα με και στη συνέχεια από τον κατάλογο που θα εμφανιστεί επιλέξτε την εφαρμογή λογιστικών φύλλων (π.χ. Microsoft Excel) που χρησιμοποιείτε.

#### 2ος τρόπος:

- Από την εφαρμογή λογιστικών φύλλων (π.χ. Microsoft Excel) που χρησιμοποιείτε, επιλέξτε Άνοιγμα, επιλέξτε να εμφανίζονται αρχεία απλού κειμένου (Text files) (\*.prn; \*.txt; \*.csv), εντοπίστε το αρχείο στο φάκελο που το έχετε αποθηκεύσει και επιλέξτε το.
- Στο παράθυρο διαλόγου (αν εμφανιστεί) της εφαρμογής λογιστικών φύλλων που χρησιμοποιείτε επιλέξτε Τέλος (Finish).

# <span id="page-11-0"></span>Δραστηριότητα: «Τα πουλιά»

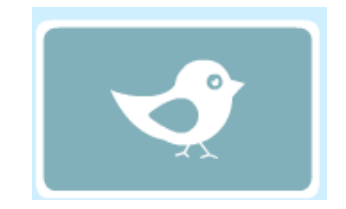

#### **Χειρισμός δραστηριότητας**

Από την κεντρική οθόνη της εφαρμογής επιλέγετε το μαθητή που θα εκτελέσει τη δραστηριότητα και στη συνέχεια τη δραστηριότητα.

Η εισαγωγική οθόνη της δραστηριότητα είναι η ακόλουθη:

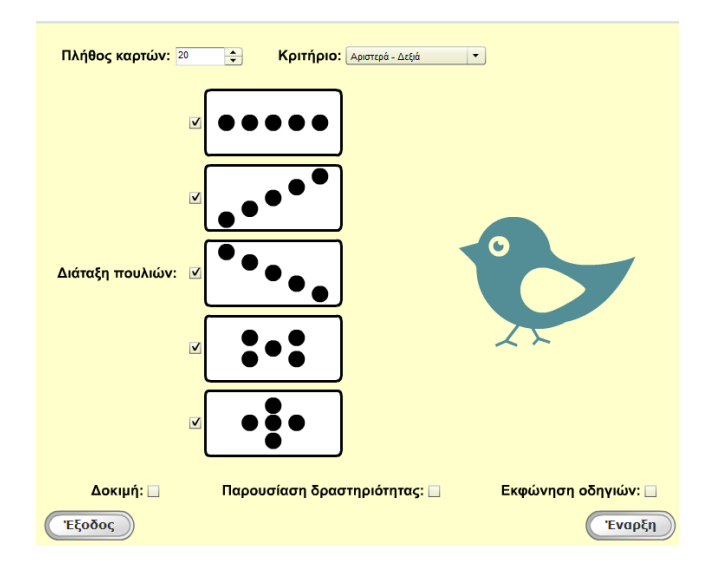

#### **Περιγραφή δραστηριότητας**

Στη δραστηριότητα αυτή ο μαθητής καλείται να ταξινομήσει έναν αριθμό καρτών που έχουν πάνω τους ίδια πουλάκια και σε διάταξη ανάλογη με το είδος των καρτών που θα επιλέξετε. Ο τρόπος ταξινόμησης εξαρτάται είτε από το πού κοιτάει το μεσαίο πουλί (αριστερά ή δεξιά) είτε αν όλα τα πουλιά κοιτάνε προς την ίδια κατεύθυνση ή όχι. Ο μαθητής ταξινομεί τις κάρτες αντίστοιχα στην αριστερή στοίβα ή στη δεξιά. Τα κριτήρια ταξινόμησης είναι δύο:

- Το μεσαίο πουλί κοιτάζει δεξιά ή αριστερά
- Το μεσαίο πουλί κοιτάζει στην ίδια κατεύθυνση με τα υπόλοιπα πουλιά.

#### **Οδηγίες προς το μαθητή**

Στη συνέχεια περιγράφονται οι βασικές ηχογραφημένες οδηγίες προς το μαθητή, όπως αυτές ακούγονται στην παρουσίαση της δραστηριότητας:

#### **Α. Κάρτες Αριστερά – Δεξιά**

«Ας δούμε μαζί αυτήν την κάρτα. Δείχνει πέντε πουλάκια.

Για κοίτα το μεσαίο πουλί. Πάτα με το ποντίκι σου το μεσαίο πουλί.

Σε κάθε κάρτα που θα εμφανίζεται, θα πρέπει να προσέχεις ΜΟΝΟ το μεσαίο πουλί και να βλέπεις προς τα πού κοιτάει.

Σε αυτήν την κάρτα, το μεσαίο πουλί κοιτά προς αυτήν την μεριά δηλαδή αριστερά ενώ σε αυτήν την κάρτα κοιτά δεξιά.

Αν το μεσαίο πουλί κοιτά προς αυτή την μεριά, δηλαδή αριστερά, θα πατάς το πλήκτρο με το βελάκι αριστερά και η κάρτα θα πηγαίνει σε αυτήν την στοίβα ενώ εάν κοιτά προς τα εδώ, δηλαδή δεξιά, θα πατάς το πλήκτρο με το βελάκι δεξιά και η κάρτα θα πηγαίνει σε αυτήν εδώ την στοίβα.»

#### **Β. Κάρτες Συμφωνία – Διαφωνία**

«Ας δούμε μαζί αυτήν την κάρτα. Δείχνει πέντε πουλάκια.

Για κοίτα το μεσαίο πουλί. Πάτα με το ποντίκι σου το μεσαίο πουλί.

Σε κάθε κάρτα που θα εμφανίζεται, θα πρέπει να προσέχεις αν το ΜΕΣΑΙΟ πουλί κοιτάει προς την ίδια ή προς διαφορετική κατεύθυνση από αυτήν που κοιτάνε τα υπόλοιπα πουλιά.

Σε αυτήν την κάρτα, το μεσαίο πουλί κοιτάει προς τα εδώ και τα υπόλοιπα πουλιά κοιτάνε προς τα εκεί, δηλαδή διαφωνούν. Σε αυτήν την κάρτα, το μεσαίο πουλί κοιτάει στην ίδια κατεύθυνση με τα υπόλοιπα πουλιά, δηλαδή συμφωνούν.

Αν όλα τα πουλιά κοιτάνε προς την ίδια κατεύθυνση, αν δηλαδή συμφωνούν με το μεσαίο πουλί, θα πατάς το πλήκτρο με το βελάκι αριστερά και η κάρτα θα πηγαίνει σε αυτήν την στοίβα ενώ εάν τα υπόλοιπα πουλιά κοιτάνε σε διαφορετική κατεύθυνση από το μεσαίο πουλί, αν δηλαδή διαφωνούν, θα πατάς το πλήκτρο με το βελάκι δεξιά και η κάρτα θα πηγαίνει σε αυτήν εδώ την στοίβα.»

#### **Παραμετροποίηση δραστηριότητας**

Στην αρχική οθόνη της δραστηριότητας μπορείτε να επιλέξετε και να παραμετροποιήσετε τα ακόλουθα στοιχεία:

#### **Α. Πλήθος καρτών**

Στο τμήμα αυτό επιλέγετε το πλήθος των καρτών που ο μαθητής θα χρησιμοποιήσει.

Πλήθος καρτών: 20  $\div$ 

Το εύρος καρτών από το οποίο μπορείτε να επιλέξετε είναι 20 έως 40.

Αυξάνετε ή μειώνετε τον αριθμό των καρτών που θα χρησιμοποιηθούν στη δραστηριότητα, επιλέγοντας το πάνω ή το κάτω βελάκι αντίστοιχα.

#### **Β. Καθορισμός κριτηρίου**

Μπορείτε να καθορίσετε το κριτήριο που θα χρησιμοποιηθεί στη δραστηριότητα επιλέγοντας από:

Κριτήριο: Αριστερά - Δεξιά  $\blacktriangledown$ Αριστερά – Δεξιά Στο πρώτο κριτήριο εξετάζουμε το αν το μεσαίο πουλί κοιτάζει δεξιά ή αριστερά. c Συμφωνία – Διαφωνία Κριτήριο: Συμφωνία - Διαφωνία  $\blacktriangledown$ Στο δεύτερο κριτήριο εξετάζουμε το αν τα πουλιά κοιτάζουν προς την ίδια κατεύθυνση ή σε αντίθετες κατευθύνσεις σε σχέση με το μεσαίο πουλί.

#### **Γ. Διάταξη πουλιών**

Στην κεντρική οθόνη της δραστηριότητας μπορείτε να επιλέξετε ανάμεσα σε 5 κάρτες που φέρουν διαφορετική μορφή διάταξης πουλιών. Οι κάρτες που θα επιλέξετε θα χρησιμοποιηθούν στη δραστηριότητα.

Στην αρχική οθόνη, έχουν επιλεγεί για χρήση στη δραστηριότητα όλες οι κάρτες. Μπορείτε να επιλέξετε ή να από-επιλέξετε τα είδη καρτών που επιθυμείτε να συμπεριληφθούν στη δραστηριότητα οδηγώντας το δείκτη του ποντικιού πάνω στο αντίστοιχο πλαίσιο ελέγχου (check box) επιλογών και πατώντας το αριστερό πλήκτρο.

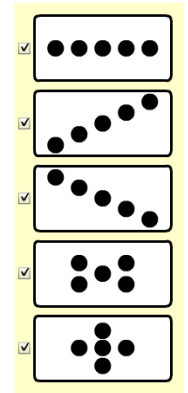

### επανατροφοδοτήσεις (είτε για σωστή είτε για

λάθος απάντηση).

Η δοκιμή της δραστηριότητας περιλαμβάνει 5 επαναλήψεις και χρησιμοποιεί κάρτες που έχουν τις προδιαγραφές (κριτήριο και είδος που έχουν ήδη ορισθεί). Κατά τη διάρκεια της δοκιμής ακούγονται ηχητικές

παρουσίασης είναι απενεργοποιημένη. Μπορείτε να την ενεργοποιήσετε αν οδηγήσετε το δείκτη του ποντικιού πάνω στο αντίστοιχο πλαίσιο ελέγχου (check box) επιλογών και πατήσετε το αριστερό πλήκτρο.

#### **Ε. Δοκιμή δραστηριότητας**

οδηγιών.

η οποία δεν περιλαμβάνει εκφώνηση

Η δοκιμή της δραστηριότητας έχει δημιουργηθεί, για να δοθεί

η δυνατότητα στο μαθητή να εξασκηθεί στη δραστηριότητα πριν την κανονική εκτέλεση, που θα έχει σαν αποτέλεσμα τη βαθμολόγηση της επίδοσής του.

Στην αρχική οθόνη της δραστηριότητας, η δυνατότητα εκτέλεσης της

Στην αρχική οθόνη της δραστηριότητας, η δυνατότητα εκτέλεσης της δοκιμής είναι απενεργοποιημένη. Μπορείτε να την ενεργοποιήσετε αν οδηγήσετε το δείκτη του ποντικιού πάνω στο αντίστοιχο πλαίσιο ελέγχου (check box) επιλογών και πατήσετε το αριστερό πλήκτρο. Για να ακούσετε τις οδηγίες εκτέλεσης της δραστηριότητας πριν ξεκινήσετε τη δοκιμή, θα πρέπει να ενεργοποιήσετε την «εκφώνηση οδηγιών» στην αρχική οθόνη της δραστηριότητας.

Στην περίπτωση που ο μαθητής κάνει λάθη (2 ή περισσότερες αποτυχίες στις 5 εμφανίσεις) κατά την εκτέλεση της, με την ολοκλήρωση της δοκιμής εμφανίζεται μήνυμα «Φώναξε το δάσκαλό σου» και η οθόνη παγώνει. Αναμένεται ο εκπαιδευτικός να πατήσει το συνδυασμό των πλήκτρων CTRL-ALT-E προκειμένου

**Δ. Παρουσίαση δραστηριότητας** Η παρουσίαση της δραστηριότητας

περιλαμβάνει διαδραστική παρουσίαση, διαφορετική για κάθε κριτήριο, του ei<br>ei τρόπου χειρισμού της δραστηριότητας από το μαθητή προκειμένου να την κατανοήσει πλήρως πριν ξεκινήσει με τη χρήση αυτής. Με τη λήξη της παρουσίασης, ξεκινά η δραστηριότητα

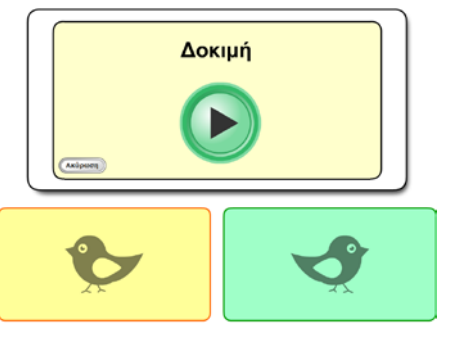

Δοκιμή:

Παρουσίαση δραστηριότητας: □

να επιστρέψει στην αρχική οθόνη της εφαρμογής, απ' όπου μπορεί να επιλέξει νέα δοκιμή της δραστηριότητας ή παρουσίαση ή κανονική εκτέλεση αυτής.

#### **Στ. Εκφώνηση οδηγιών**

Μπορείτε να επιλέξετε να ακούσει ο μαθητής τις οδηγίες χρήσης της δραστηριότητας ή να μην τις ακούσει. Στην αρχική οθόνη της δραστηριότητας, η δυνατότητα εκφώνησης οδηγιών είναι απενεργοποιημένη. Μπορείτε να την ενεργοποιήσετε πατώντας το αριστερό πλήκτρο του ποντικιού στο πλαίσιο ελέγχου (check box) δίπλα στην επιλογή.

#### **Εκτέλεση της δραστηριότητας**

#### Έναρξη της δραστηριότητας

Στην περίπτωση που έχετε επιλέξει παρουσίαση της δραστηριότητας θα εμφανιστεί η σχετική διαδραστική παρουσίαση. Όταν αυτή ολοκληρωθεί θα ξεκινήσει η δοκιμαστική χορήγηση (αν έχετε επιλέξει Δοκιμή) και στη συνέχεια η κανονική χορήγηση. Στην περίπτωση που έχετε επιλέξει εκφώνηση των οδηγιών, θα εκφωνηθούν οι οδηγίες και θα ακολουθήσει η δοκιμαστική χορήγηση (αν έχει επιλεγεί) και τέλος η κανονική χορήγηση. Η δραστηριότητα περιλαμβάνει κάρτες που έχουν προδιαγραφές (αριθμό ερωτήσεων, κριτήριο και είδος ) που έχετε ήδη καθορίσει. Κάθε στάδιο (δοκιμή, κανονική χορήγηση) ξεκινάει επιλέγοντας το κεντρικό εικονίδιο – βελάκι.

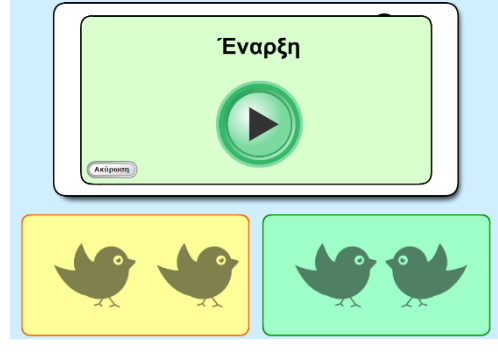

#### Εκτέλεση της δραστηριότητας

Ο μαθητής ταξινομεί τις κάρτες σύμφωνα με τον κανόνα. Τις ταξινομεί πατώντας το αντίστοιχο πλήκτρο με το αριστερό ή το δεξί βελάκι του πληκτρολογίου. Λανθασμένες θεωρούνται οι κάρτες εκείνες που κατά την τοποθέτησή τους δεν ακολουθούν τον κανόνα.

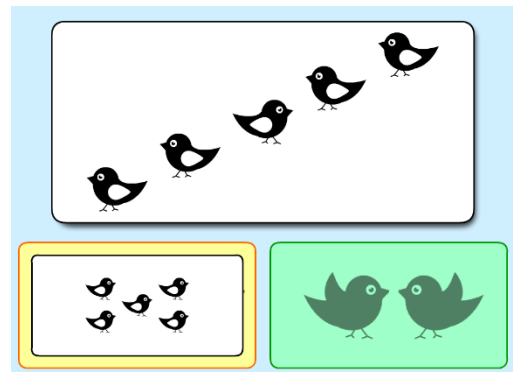

#### Ολοκλήρωση της δραστηριότητας

Όταν ολοκληρωθεί η δραστηριότητα, υπάρχουν οι εξής δυνατότητες:

- Εμφάνιση των αποτελεσμάτων επίδοσης
- Εκτέλεση νέας δοκιμασίας
- Έξοδος από την δοκιμασία

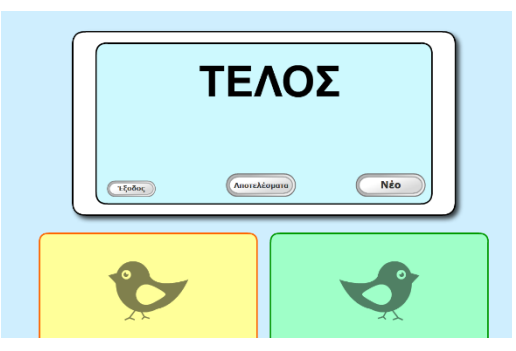

#### Αποτελέσματα

Η αξιολόγηση της δραστηριότητας περιλαμβάνει γράφημα όπου αναφέρονται τα αποτελέσματα των ενεργειών του μαθητή, το σύνολο του χρόνου που αφιέρωσε στη δραστηριότητα και ο μέσος χρόνος απόκρισης στις ερωτήσεις ταξινόμησης.

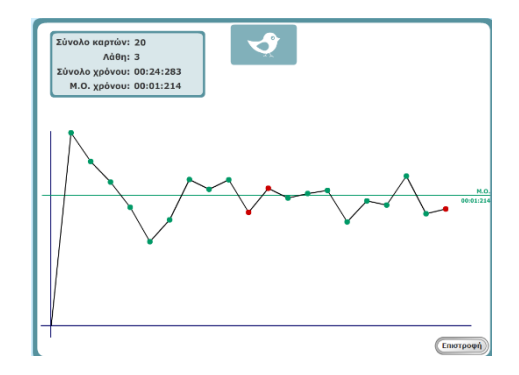

Αν περάσετε το δείκτη του ποντικιού πάνω από τις κουκίδες του διαγράμματος εμφανίζονται πληροφορίες όπως ο αριθμός της κάρτας, ο χρόνος απόκρισης καθώς και το είδος της κάρτας (αριστερά, δεξιά, συμφωνία, διαφωνία).

Αν στην οθόνη αυτή επιλέξετε «επιστροφή» επιστρέφετε στην προηγούμενη οθόνη όπου μπορείτε να επιλέξετε έξοδο, αποτελέσματα ή «νέο» για επανάληψη της δραστηριότητας.

# <span id="page-17-0"></span>Δραστηριότητα: «Τα κανόνια»

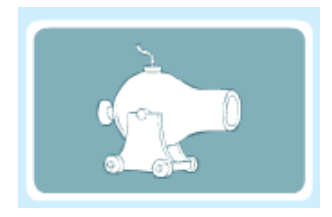

#### **Περιγραφή δραστηριότητας**

Στη δραστηριότητα αυτή καλείται ο μαθητής να προλάβει να τοποθετήσει ένα καρότσι που κινεί δεξιά-αριστερά σε σημείο κατάλληλο, ώστε να πέσει μέσα η βόμβα που εκτοξεύεται, μόλις ακουστεί ο ήχος της έκρηξης. Παράλληλα, υπάρχουν οπτικά ή ηχητικά ερεθίσματα (πουλιά που πετάνε, κρότοι εκτόξευσης χωρίς βόμβα κ.λ.π.) που δημιουργούν αντιπερισπασμό στη συγκέντρωση του μαθητή.

#### **Οδηγίες προς το μαθητή**

Στη συνέχεια περιγράφονται οι βασικές ηχογραφημένες οδηγίες προς το μαθητή, όπως αυτές ακούγονται στην παρουσίαση της δραστηριότητας:

«Εδώ βλέπεις δύο κανόνια. Τα κανόνια αυτά ρίχνουν βόμβες.

Εσύ θα πρέπει με το καρότσι σου, να προλαβαίνεις τις βόμβες πριν πέσουν στο έδαφος και εκραγούν.

Για να μετακινήσεις το καρότσι, θα χρησιμοποιείς τα πλήκτρα με τα βελάκια που δείχνουν αριστερά ή δεξιά στο πληκτρολόγιό σου.

Για να κάνουμε μια δοκιμή. Πήγαινε το καρότσι αριστερά δηλαδή προς αυτή την κατεύθυνση.

Τώρα πήγαινε το καρότσι δεξιά δηλαδή προς αυτήν την κατεύθυνση.

Θυμήσου! Θα πρέπει να προλαβαίνεις τις βόμβες πριν πέσουν στο έδαφος και εκραγούν.»

#### **Χειρισμός δραστηριότητας**

Από την κεντρική οθόνη της εφαρμογής επιλέγετε το μαθητή που θα εκτελέσει τη δραστηριότητα και στη συνέχεια τη δραστηριότητα.

Η εισαγωγική οθόνη της δραστηριότητας είναι η ακόλουθη:

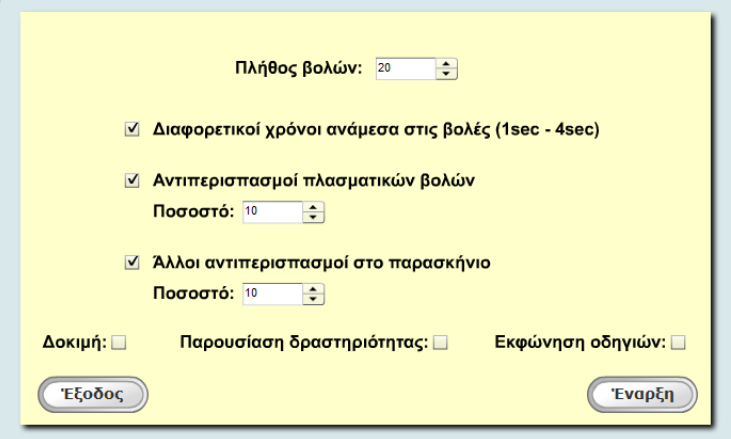

#### **Παραμετροποίηση δραστηριότητας**

Στην αρχική οθόνη της δραστηριότητας μπορείτε να επιλέξετε και να παραμετροποιήσετε τα ακόλουθα στοιχεία:

#### **Α. Πλήθος βολών**

#### Πλήθος βολών: 20 ÷

Εδώ επιλέγετε το πλήθος των βολών που θα εμφανιστούν στο μαθητή. Το πλήθος των βολών από το οποίο μπορεί να επιλέξετε είναι 20 έως 40. Αυξάνετε ή μειώνετε τον αριθμό των βολών που θα χρησιμοποιηθούν στη δραστηριότητα, επιλέγοντας το πάνω ή το κάτω βελάκι αντίστοιχα.

#### **Β. Συχνότητα βολών**

**⊠ Διαφορετικοί χρόνοι ανάμεσα στις βολές (1sec - 4sec)** 

⊠ Άλλοι αντιπερισπασμοί στο παρασκήνιο

 $\div$ 

Ποσοστό: 10

Μπορείτε να καθορίσετε το αν οι

βολές θα εμφανίζονται ανά 2 sec ή θα εμφανίζονται τυχαία με ένα εύρος χρόνου από 1 μέχρι 4sec. Στην αρχική οθόνη της δραστηριότητας είναι προεπιλεγμένη η εμφάνιση διαφορετικών χρόνων ανάμεσα στις βολές. Αν επιθυμείτε σταθερή συχνότητα βολών, αρκεί να απενεργοποιήσετε τη δυνατότητα αυτή επιλέγοντας το πλαίσιο ελέγχου (check box) δίπλα στην επιλογή.

### **Γ. Αντιπερισπασμοί**

Στο τμήμα αυτό μπορείτε να καθορίσετε αν

θα εμφανιστούν αντιπερισπασμοί (π.χ. πουλιά να περνούν) κατά την εκτέλεση της δραστηριότητας από το μαθητή καθώς ο μαθητής αναμένεται να απαντήσει, το είδος τους καθώς και το ποσοστό επί τοις εκατό εμφάνισης αυτών.

Στην αρχική οθόνη της εφαρμογής είναι προεπιλεγμένη η επιλογή εμφάνισης αντιπερισπασμών στο παρασκήνιο.

Μπορείτε να την απενεργοποιήσετε πατώντας με το αριστερό πλήκτρο του ποντικιού το πλαίσιο ελέγχου (check box) δίπλα στην επιλογή. Επίσης μπορείτε να καθορίσετε και το ποσοστό των αντιπερισπασμών στο παρασκήνιο στο σύνολο των βολών.

Επιλέγοντας τα βελάκια πάνω-κάτω μεταβάλλετε το ποσοστό εμφάνισης επί τοις εκατό των αντιπερισπασμών. Μπορείτε να επιλέξετε ποσοστά εμφάνισης των αντιπερισπασμών στο παρασκήνιο από 10 έως 50% στο σύνολο των βολών.

#### **Δ. Παρουσίαση δραστηριότητας**

Η παρουσίαση της δραστηριότητας περιλαμβάνει διαδραστική παρουσίαση του τρόπου χειρισμού της δραστηριότητας από το μαθητή προκειμένου να την κατανοήσει πλήρως πριν ξεκινήσει με τη χρήση αυτής. Με τη λήξη της παρουσίασης, ξεκινά η δραστηριότητα η οποία δεν περιλαμβάνει εκφώνηση οδηγιών.

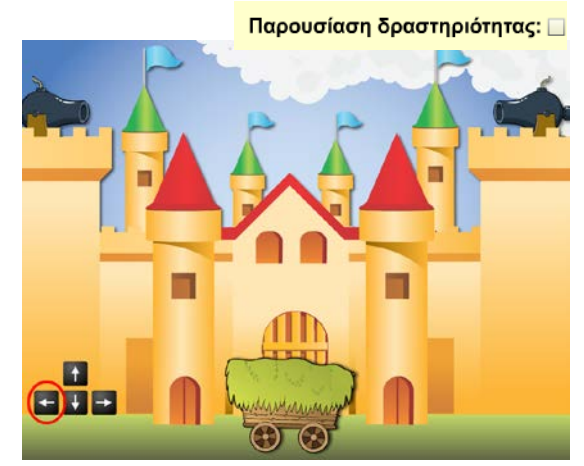

Στην αρχική οθόνη της δραστηριότητας, η δυνατότητα εκτέλεσης της παρουσίασης είναι απενεργοποιημένη. Μπορείτε να την ενεργοποιήσετε αν οδηγήσετε το δείκτη του ποντικιού πάνω στο αντίστοιχο πλαίσιο ελέγχου (check box) επιλογών και πατήσετε το αριστερό πλήκτρο.

#### **Ε. Δοκιμή δραστηριότητας**

Δοκιμή: □ Η δοκιμή της δραστηριότητας έχει δημιουργηθεί, για να δοθεί η δυνατότητα στο μαθητή να εξασκηθεί στη δραστηριότητα πριν την κανονική εκτέλεση που θα έχει σαν αποτέλεσμα τη βαθμολόγηση της επίδοσής του.

Στην αρχική οθόνη της δραστηριότητας, η δυνατότητα εκτέλεσης της δοκιμής είναι απενεργοποιημένη. Μπορείτε να την ενεργοποιήσετε αν οδηγήσετε το δείκτη του ποντικιού πάνω στο αντίστοιχο πλαίσιο ελέγχου (check box) επιλογών και πατήσετε το αριστερό πλήκτρο. Για να ακούσετε τις οδηγίες εκτέλεσης της δραστηριότητας πριν ξεκινήσετε τη δοκιμή, θα πρέπει να ενεργοποιήσετε την «εκφώνηση οδηγιών» στην αρχική οθόνη της δραστηριότητας.

Η δοκιμή της δραστηριότητας περιλαμβάνει 10 βολές που έχουν τις ίδιες προδιαγραφές (συχνότητα, είδη και ποσοστό εμφάνισης αντιπερισπασμών) με αυτές που έχετε ορίσει. Μπορείτε να επιλέξετε είτε έναρξη της δοκιμής (επιλέγοντας το κεντρικό βελάκι) είτε ακύρωση, επιλέγοντας το αντίστοιχο εικονίδιο.

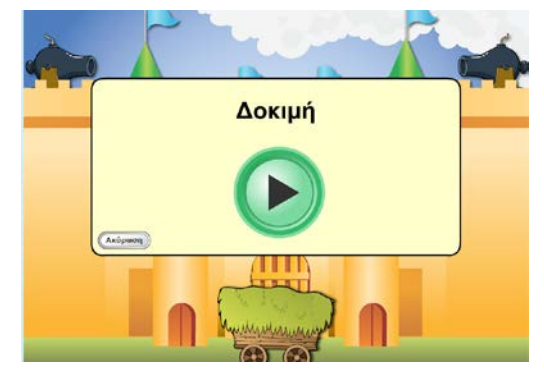

Στην περίπτωση που ο μαθητής κάνει λάθη (2 ή περισσότερες αποτυχίες στις 5 εμφανίσεις) κατά την εκτέλεση της, με την ολοκλήρωση της δοκιμής εμφανίζεται μήνυμα «Φώναξε το δάσκαλό σου» και η οθόνη παγώνει. Αναμένεται ο εκπαιδευτικός να πατήσει το συνδυασμό των πλήκτρων CTRL-ALT-E προκειμένου να επιστρέψει στην αρχική οθόνη της εφαρμογής, απ' όπου μπορεί να επιλέξει νέα δοκιμή της δραστηριότητας ή παρουσίαση ή κανονική εκτέλεση αυτής.

#### **Στ. Εκφώνηση οδηγιών**

#### Εκφώνηση οδηγιών: ☑

Μπορείτε να επιλέξετε να ακούσει ο μαθητής τις οδηγίες χρήσης της δραστηριότητας ή να μην τις ακούσει. Στην αρχική οθόνη της δραστηριότητας, η δυνατότητα εκφώνησης οδηγιών είναι απενεργοποιημένη. Μπορείτε να την ενεργοποιήσετε πατώντας το αριστερό πλήκτρο του ποντικιού στο πλαίσιο ελέγχου (check box) δίπλα στην επιλογή.

#### **Εκτέλεση της δραστηριότητας**

#### Έναρξη της δραστηριότητας

Στην περίπτωση που έχετε επιλέξει παρουσίαση της δραστηριότητας θα εμφανιστεί η σχετική διαδραστική παρουσίαση. Όταν αυτή ολοκληρωθεί θα ξεκινήσει η δοκιμαστική χορήγηση (αν έχετε επιλέξει Δοκιμή) και στη συνέχεια η κανονική χορήγηση. Στην περίπτωση που έχετε επιλέξει εκφώνηση των οδηγιών, θα εκφωνηθούν οι οδηγίες και θα ακολουθήσει η δοκιμαστική χορήγηση (αν έχει επιλεγεί) και τέλος η κανονική χορήγηση. Η δραστηριότητα περιλαμβάνει βολές που έχουν τις ίδιες προδιαγραφές (συχνότητα, είδη και ποσοστό εμφάνισης αντιπερισπασμών) με αυτές που έχετε ορίσει.

Μπορείτε να επιλέξετε είτε έναρξη της δραστηριότητας (επιλέγοντας το κεντρικό βελάκι) είτε ακύρωση, επιλέγοντας το αντίστοιχο εικονίδιο.

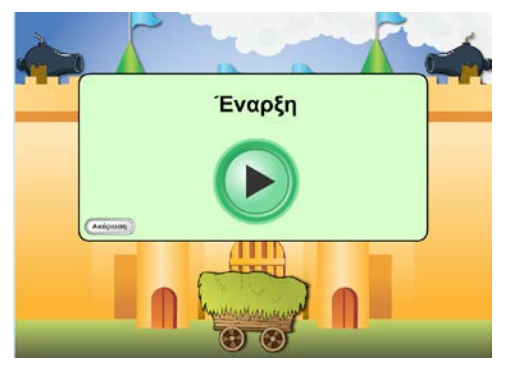

#### Εκτέλεση της δραστηριότητας

Ο μαθητής πρέπει να κινήσει το καρότσι δεξιά ή αριστερά, ώστε να «πιάσει» τις βόμβες πριν αυτές πέσουν στο έδαφος και εκραγούν. Για το σκοπό αυτό χρησιμοποιεί τα πλήκτρα με τα βελάκια δεξιά και αριστερά στο πληκτρολόγιο. Μετά από κάθε ενέργεια του μαθητή, το καρότσι επανέρχεται αυτόματα στην αρχική του θέση (στο μέσον της οθόνης).

Ο μαθητής δεν έχει τη δυνατότητα διόρθωσης της ενέργειάς του. Λανθασμένες θεωρούνται οι ενέργειες κατά τις οποίες ο μαθητής αποτυγχάνει να βάλει την βόμβα στο καρότσι.

#### Ολοκλήρωση της δραστηριότητας

Όταν ολοκληρωθεί η δραστηριότητα, υπάρχουν οι εξής δυνατότητες:

- Εμφάνιση των αποτελεσμάτων επίδοσης
- Εκτέλεση νέας δοκιμασίας
- Έξοδος από την δοκιμασία

#### Αποτελέσματα

Η αξιολόγηση της δραστηριότητας περιλαμβάνει γράφημα όπου αναφέρονται τα αποτελέσματα των ενεργειών του μαθητή το σύνολο του χρόνου που αφιέρωσε στη δραστηριότητα και ο μέσος χρόνος απόκρισης. Στο διάγραμμα εμφανίζονται πράσινα σημεία για τις σωστές ενέργειες, κόκκινα για τις λάθος και πορτοκαλί για τις περιπτώσεις όπου ο μαθητής αδράνησε. Τα αστεράκια δηλώνουν προσπάθειες όπου υπήρχε αντιπερισπασμός.

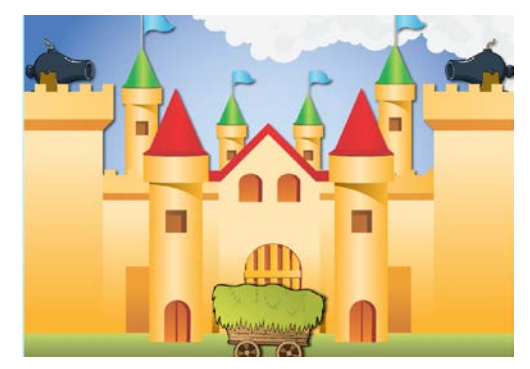

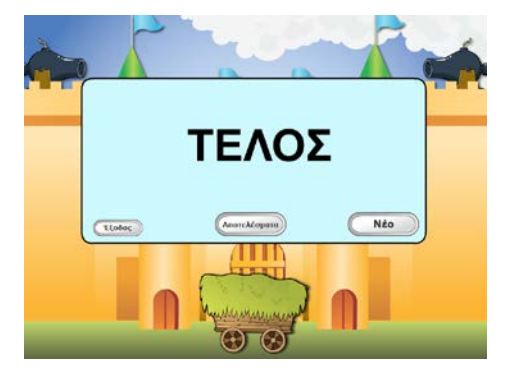

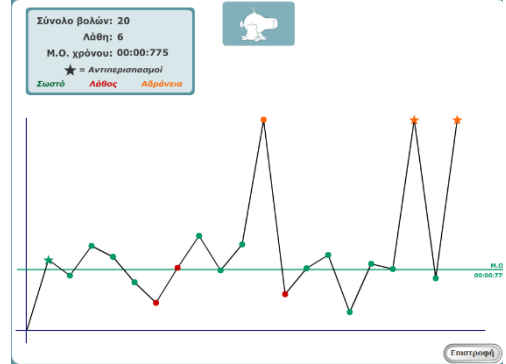

<span id="page-22-0"></span>Αν περάσετε το δείκτη του ποντικιού πάνω από τις κουκίδες του διαγράμματος εμφανίζονται πληροφορίες όπως ο αριθμός της βολής και ο χρόνος απόκρισης. Αν στην οθόνη αυτή επιλέξετε «επιστροφή» επιστρέφετε στην προηγούμενη οθόνη όπου μπορείτε να επιλέξετε έξοδο, αποτελέσματα ή «νέο» για επανάληψη της δραστηριότητας.

# Δραστηριότητα: «Τα μπαλόνια I»

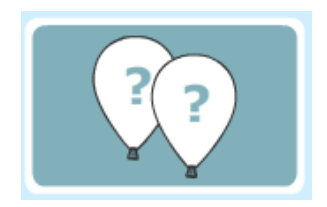

#### **Περιγραφή της δραστηριότητας**

Η δραστηριότητα αυτή εμφανίζει μπαλόνια τα οποία εμφανίζονται σε τυχαίες θέσεις και κινούνται ανοδικά στην οθόνη. Τα μπαλόνια καθώς κινούνται έχουν γαλάζιο χρώμα. Σε τυχαία χρονικά διαστήματα τα μπαλόνια σταματάνε και γίνονται κόκκινα. Σε μερικά από τα κόκκινα μπαλόνια υπάρχουν αριθμοί. Ένας από τους αριθμούς αυτούς δείχνει πόσα κόκκινα μπαλόνια υπάρχουν εκείνη την στιγμή στην οθόνη και ο μαθητής πρέπει να μετρήσει τα μπαλόνια και να σπάσει το μπαλόνι αυτό. Αν η απάντηση είναι σωστή ακούγεται ηχητική επιβράβευση. Τα μπαλόνια γίνονται γαλάζια και συνεχίζουν τη πορεία τους και βγαίνουν από την οθόνη. Η δυσκολία της δραστηριότητας αυξάνει εφόσον ο μαθητής έχει επιτυχημένες προσπάθειες. Το κάθε επίπεδο δυσκολίας σχετίζεται με τον αριθμό των μπαλονιών που ζητούνται (από 3 έως 10). Σε κάθε επίπεδο δυσκολίας υπάρχουν 8 υποεπίπεδα που σχετίζονται με το πλήθος των εμφανιζομένων αριθμών και τη διασπορά τους σε σχέση με το ζητούμενο αριθμό, σύμφωνα με τον παρακάτω πίνακα:

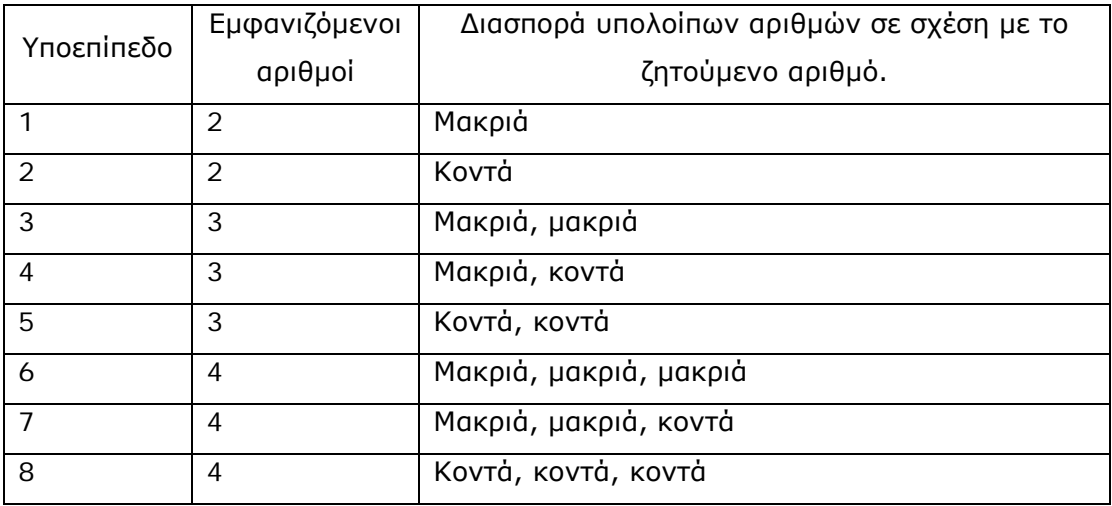

Όταν ένας μαθητής απαντάει σωστά ανεβαίνει υποεπίπεδο. Όταν ολοκληρώσει τα υποεπίπεδα, ανεβαίνει επίπεδο με εισαγωγικό υποεπίπεδο το 3ο. Αν οι απαντήσεις του δεν είναι σωστές, τότε κατεβαίνει υποεπίπεδο ή επίπεδο. Στις περιπτώσεις αυτές το εισαγωγικό υποεπίπεδο είναι το 5ο.

Αν ο μαθητής σπάσει λάθος μπαλόνι, καταλογίζεται σαν λάθος. Λάθος επίσης καταλογίζεται, όταν ο μαθητής δεν σπάσει κανένα μπαλόνι στο διαθέσιμο χρόνο. Όταν ολοκληρωθεί η ενέργεια του μαθητή ή παρέλθει ο διαθέσιμος χρόνος, τα μπαλόνια συνεχίζουν το δρόμο τους.

#### **Οδηγίες προς το μαθητή**

Στη συνέχεια περιγράφονται οι βασικές ηχογραφημένες οδηγίες προς το μαθητή, όπως αυτές ακούγονται στην παρουσίαση της δραστηριότητας:

«Κοίτα! Ο ουρανός γέμισε από μπαλόνια.

Πότε – πότε τα μπαλόνια θα κοκκινίζουν. Να! Όπως τώρα.

Εσύ θα πρέπει γρήγορα να τα μετρήσεις και να σπάσεις αυτό που δείχνει το πλήθος τους, δηλαδή να σπάσεις αυτό, που δείχνει πόσα μπαλόνια υπάρχουν εκείνη τη στιγμή στον ουρανό.

Για να σπάσεις ένα μπαλόνι, πρέπει να οδηγήσεις το δείκτη του ποντικιού πάνω σε αυτό και να πατήσεις το αριστερό πλήκτρο του.

Τα μέτρησες;

Εμπρός! Σπάσε το μπαλόνι που δείχνει πόσα είναι.

Πρόσεξε! Δεν θα πρέπει να καθυστερείς, γιατί τα μπαλόνια δεν θα μένουν κόκκινα για πολύ ώρα.»

#### **Χειρισμός δραστηριότητας**

Από την κεντρική οθόνη της εφαρμογής επιλέγετε το μαθητή που θα εκτελέσει τη δραστηριότητα και στη συνέχεια τη δραστηριότητα.

Η εισαγωγική οθόνη της δραστηριότητας είναι η ακόλουθη:

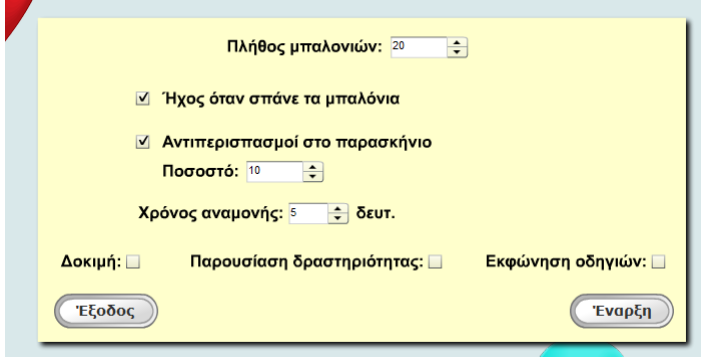

#### **Παραμετροποίηση δραστηριότητας**

Στην αρχική οθόνη της δραστηριότητας μπορείτε να επιλέξετε και να παραμετροποιήσετε τα ακόλουθα στοιχεία:

#### **Α. Πλήθος μπαλονιών**

Πλήθος μπαλονιών: 20

Εδώ επιλέγετε το μέγιστο πλήθος των

επαναλήψεων των οθονών κατά την εκτέλεση της δραστηριότητας. Το πλήθος των οθονών από το οποίο μπορεί να επιλέξετε είναι 20 έως 40. Αυξάνετε ή μειώνετε τον αριθμό των οθονών που θα χρησιμοποιηθούν στη δραστηριότητα, επιλέγοντας το πάνω ή το κάτω βελάκι αντίστοιχα.

#### **Β. Ήχος όταν σπάνε τα μπαλόνια**

Μπορείτε να καθορίσετε το αν θα ακούγεται ήχος

όταν σπάνε τα μπαλόνια ή όχι. Στην αρχική οθόνη της δραστηριότητας είναι προεπιλεγμένη η επιλογή ήχου. Αν επιθυμείτε να μην ακούγεται ήχος, αρκεί να απενεργοποιήσετε τη δυνατότητα αυτή επιλέγοντας (οδηγώντας το δείκτη του ποντικιού και πατώντας το αριστερό πλήκτρο του ποντικιού) στο check box δίπλα στην επιλογή.

#### **Γ. Αντιπερισπασμοί**

Στο τμήμα αυτό μπορείτε να καθορίσετε αν θα

εμφανιστούν αντιπερισπασμοί κατά την εκτέλεση της δραστηριότητας από το μαθητή καθώς και το ποσοστό επί τοις εκατό εμφάνισης αυτών στο σύνολο των εμφανιζόμενων οθονών.

Οι αντιπερισπασμοί μπορεί να είναι σε μορφή κεραυνών, πουλιών κ.λ.π. και εμφανίζονται τυχαία ταυτόχρονα με τα μπαλόνια.

Στην αρχική οθόνη της εφαρμογής είναι προεπιλεγμένη η επιλογή εμφάνισης αντιπερισπασμών. Μπορείτε να την απενεργοποιήσετε οδηγώντας το δείκτη του ποντικιού πάνω στο αντίστοιχο πλαίσιο ελέγχου (check box) επιλογών και πατώντας το αριστερό πλήκτρο.

Επίσης, επιλέγοντας τα βελάκια πάνω-κάτω μεταβάλλετε το ποσοστό εμφάνισης των αντιπερισπασμών. Μπορείτε να επιλέξετε ποσοστά εμφάνισης των αντιπερισπασμών από 10 έως 50% στο σύνολο των μπαλονιών.

#### **Δ. Χρόνος αναμονής**

Στο τμήμα αυτό μπορείτε να καθορίσετε το χρόνο που θα παραμένουν κόκκινα στην οθόνη τα μπαλόνια. Μπορείτε να αυξήσετε ή να ελαττώσετε το χρόνο αναμονής αν οδηγήσετε το δείκτη του ποντικιού πάνω στο αντίστοιχο πλαίσιο με τα βελάκια και πατήσετε το αριστερό πλήκτρο.

<mark>Χρόνος αναμονής: 5 → δευτ.</mark>

⊠ Αντιπερισπασμοί στο παρασκήνιο Ποσοστό: 10  $\Rightarrow$ 

⊠ Ήχος όταν σπάνε τα μπαλόνια

#### **Ε. Παρουσίαση δραστηριότητας**

Η διαδραστική παρουσίαση της δραστηριότητας έχει υλοποιηθεί προκειμένου ο μαθητής να έχει τη δυνατότητα να κατανοήσει πλήρως τον τρόπο χρήσης της δραστηριότητας και περιλαμβάνει πλήρη επεξήγηση του τρόπου χειρισμού αυτής. Με τη λήξη της παρουσίασης, ξεκινά η δραστηριότητα η οποία δεν περιλαμβάνει εκφώνηση οδηγιών.

Στην αρχική οθόνη της δραστηριότητας, η δυνατότητα εκτέλεσης της παρουσίασης είναι απενεργοποιημένη. Μπορείτε να την ενεργοποιήσετε αν οδηγήσετε το δείκτη του ποντικιού πάνω στο αντίστοιχο πλαίσιο ελέγχου (check box) επιλογών και πατήσετε το αριστερό πλήκτρο.

#### **Στ. Δοκιμή δραστηριότητας**

Η δοκιμή της δραστηριότητας έχει δημιουργηθεί, για να δοθεί η

δυνατότητα στο μαθητή να εξασκηθεί στη δραστηριότητα πριν την κανονική εκτέλεση που θα έχει σαν αποτέλεσμα τη βαθμολόγηση της επίδοσής του.

Στην αρχική οθόνη της δραστηριότητας, η δυνατότητα εκτέλεσης της δοκιμής είναι απενεργοποιημένη. Μπορείτε να την ενεργοποιήσετε αν οδηγήσετε το δείκτη του ποντικιού πάνω στο αντίστοιχο πλαίσιο ελέγχου (check box) επιλογών και πατήσετε το αριστερό πλήκτρο. Για να ακούσετε τις οδηγίες εκτέλεσης της δραστηριότητας πριν ξεκινήσετε τη δοκιμή, θα πρέπει να ενεργοποιήσετε την «εκφώνηση οδηγιών» στην αρχική οθόνη της δραστηριότητας.

Η δοκιμή της δραστηριότητας περιλαμβάνει 5 εμφανίσεις οθονών με μπαλόνια που έχουν τις ίδιες προδιαγραφές (ποσοστό εμφάνισης αντιπερισπασμών) με αυτές που έχετε ορίσει.

Μπορείτε να επιλέξετε είτε έναρξη της δοκιμής (επιλέγοντας το κεντρικό βελάκι) είτε ακύρωση, επιλέγοντας το αντίστοιχο εικονίδιο.

Στην περίπτωση που έχετε επιλέξει παρουσίαση της δραστηριότητας θα εμφανιστεί η σχετική διαδραστική παρουσίαση. Όταν αυτή ολοκληρωθεί θα ξεκινήσει η δοκιμαστική χορήγηση (αν έχετε επιλέξει Δοκιμή) και στη συνέχεια η κανονική χορήγηση. Στην περίπτωση που έχετε επιλέξει εκφώνηση των οδηγιών, θα

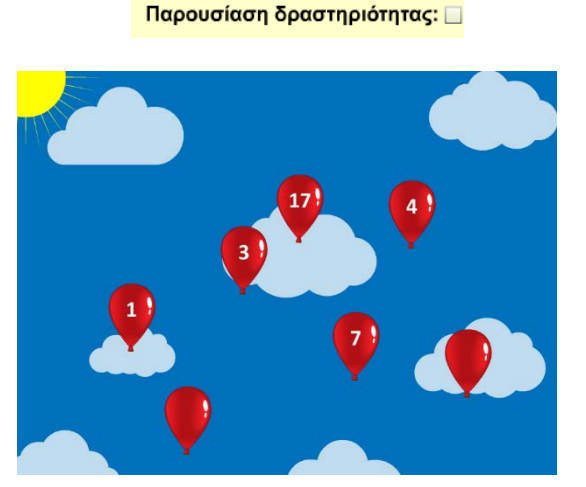

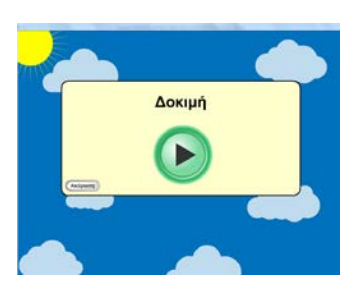

Δοκιμή: □

εκφωνηθούν οι οδηγίες και θα ακολουθήσει η δοκιμαστική χορήγηση (αν έχει επιλεγεί) και τέλος η κανονική χορήγηση.

Στην περίπτωση που ο μαθητής κάνει λάθη (2 ή περισσότερες αποτυχίες στις 5 εμφανίσεις) κατά την εκτέλεση της, με την ολοκλήρωση της δοκιμής εμφανίζεται μήνυμα «Φώναξε το δάσκαλό σου» και η οθόνη παγώνει. Αναμένεται ο εκπαιδευτικός να πατήσει το συνδυασμό των πλήκτρων CTRL-ALT-E προκειμένου να επιστρέψει στην αρχική οθόνη της εφαρμογής, απ' όπου μπορεί να επιλέξει νέα δοκιμή της δραστηριότητας ή παρουσίαση ή κανονική εκτέλεση αυτής.

#### **Ζ. Εκφώνηση οδηγιών**

#### Εκφώνηση οδηγιών: ☑

Μπορείτε να επιλέξετε να ακούσει ο μαθητής τις οδηγίες χρήσης της δραστηριότητας ή να μην τις ακούσει. Στην αρχική οθόνη της δραστηριότητας, η δυνατότητα εκφώνησης οδηγιών είναι απενεργοποιημένη. Μπορείτε να την ενεργοποιήσετε οδηγώντας το δείκτη του ποντικιού πάνω στο αντίστοιχο πλαίσιο ελέγχου (check box) δίπλα στην επιλογή.

#### **Εκτέλεση της δραστηριότητας**

#### Έναρξη της δραστηριότητας

Στην περίπτωση που έχετε επιλέξει παρουσίαση της δραστηριότητας θα εμφανιστεί η σχετική διαδραστική παρουσίαση. Όταν αυτή ολοκληρωθεί θα ξεκινήσει η δοκιμαστική χορήγηση (αν έχετε επιλέξει Δοκιμή) και στη συνέχεια η κανονική χορήγηση. Στην περίπτωση που έχετε επιλέξει εκφώνηση των οδηγιών, θα εκφωνηθούν οι οδηγίες και θα ακολουθήσει η δοκιμαστική χορήγηση (αν έχει επιλεγεί) και τέλος η κανονική χορήγηση.

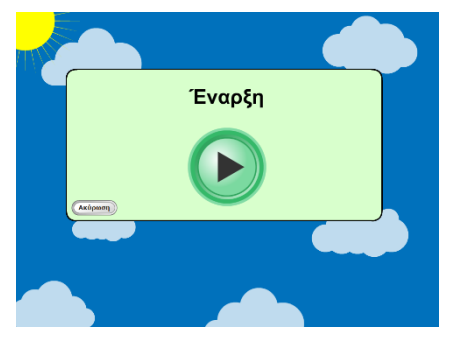

Η δραστηριότητα περιλαμβάνει εμφανίσεις οθονών με μπαλόνια που έχουν τις ίδιες προδιαγραφές (ποσοστό εμφάνισης αντιπερισπασμών) με αυτές που έχετε ορίσει. Μπορείτε να επιλέξετε είτε έναρξη της δραστηριότητας (επιλέγοντας το κεντρικό βελάκι) είτε ακύρωση, επιλέγοντας το αντίστοιχο εικονίδιο.

#### Εκτέλεση της δραστηριότητας

Ο μαθητής πρέπει να σπάσει εκείνο το μπαλόνι που φέρει πάνω του τον αριθμό που ισούται με το πόσα μπαλόνια είναι στον ουρανό τη συγκεκριμένη χρονική στιγμή.

Ο μαθητής σπάει ένα μπαλόνι οδηγώντας το δείκτη του ποντικιού πάνω σε αυτό και να πατώντας το αριστερό πλήκτρο του. Μετά από κάθε ενέργεια του μαθητή, τα μπαλόνια συνεχίζουν να εμφανίζονται και μία νέα «ερώτηση» ξεκινά. Ο μαθητής δεν έχει τη δυνατότητα διόρθωσης της ενέργειάς του. Οι σωστές ενέργειες του μαθητή επιβραβεύονται ηχητικά.

Λανθασμένες θεωρούνται οι ενέργειες κατά τις οποίες ο μαθητής αποτυγχάνει να σπάσει το σωστό μπαλόνι ή παραμένει αδρανής.

#### Ολοκλήρωση της δραστηριότητας

Όταν ολοκληρωθεί η δραστηριότητα, υπάρχουν οι εξής δυνατότητες:

- Εμφάνιση των αποτελεσμάτων επίδοσης
- Εκτέλεση νέας δοκιμασίας
- Έξοδος από την δοκιμασία

#### Αποτελέσματα

Η αξιολόγηση της δραστηριότητας περιλαμβάνει γράφημα όπου αναφέρονται αποτελέσματα των ενεργειών του μαθητή, το σύνολο του χρόνου που αφιέρωσε στη δραστηριότητα και ο μέσος χρόνος απόκρισης.

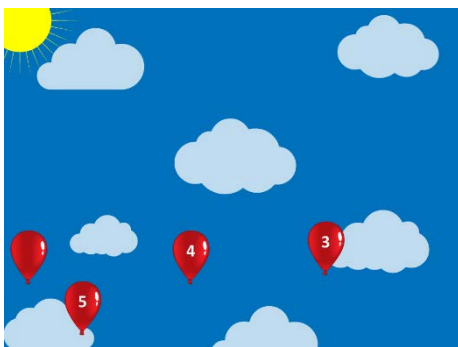

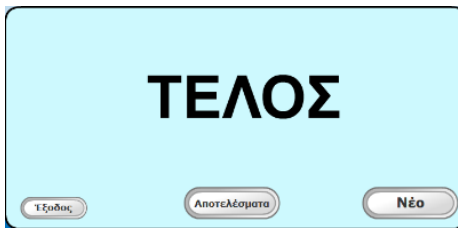

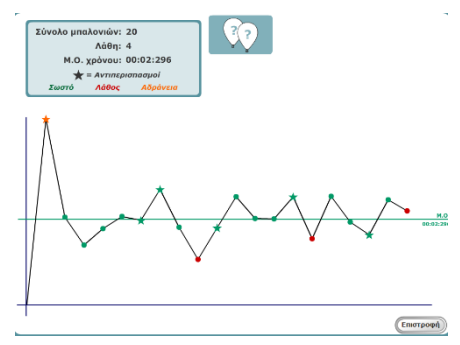

Τα κόκκινα σημεία είναι οι λάθος απαντήσεις του μαθητή, τα πράσινα οι σωστές ενώ τα πορτοκαλί δηλώνουν αδράνεια του μαθητή. Στο γράφημα σημειώνεται και ο μέσος όρος του χρόνου απόκρισης. Αν περάσετε το δείκτη του ποντικιού πάνω από ένα σημείο στο γράφημα, εμφανίζεται ο αριθμός απάντησης και ο αντίστοιχος χρόνος απόκρισης.

Αν στην οθόνη αυτή επιλέξετε «επιστροφή» επιστρέφετε στην προηγούμενη οθόνη όπου μπορείτε να επιλέξετε έξοδο, αποτελέσματα ή «νέο» για επανάληψη της δραστηριότητας.

# <span id="page-30-0"></span>Δραστηριότητα: «Τα μπαλόνια II»

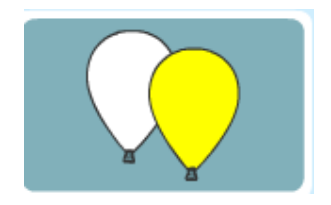

#### **Περιγραφή της δραστηριότητας**

Η δραστηριότητα αυτή εμφανίζει μπαλόνια τα οποία έρχονται σταδιακά στην οθόνη. Τα μπαλόνια, καθώς έρχονται σταδιακά στην οθόνη, έχουν γαλάζιο χρώμα. Όταν σταματήσουν 3, 4 ή 5 από αυτά γίνονται κόκκινα και μετά πάλι γαλάζια. Ο μαθητής πρέπει να θυμηθεί ποια μπαλόνια είχαν γίνει κόκκινα και να τα σπάσει. Αν σπάσει λάθος μπαλόνια καταλογίζεται σαν λάθος. Ο αριθμός των ζητούμενων κάθε φορά μπαλονιών είναι συνάρτηση της επίδοσης του μαθητή. Όσο ο μαθητής σπάει τα σωστά μπαλόνια, τόσο ο αριθμός τους θα αυξάνεται. Φυσικά αν η επίδοση του μαθητή είναι χαμηλή, θα ζητούνται λιγότερα μπαλόνια. Όταν ολοκληρωθεί η ενέργεια του μαθητή, εμφανίζεται μία νέα οθόνη.

#### **Οδηγίες προς το μαθητή**

Στη συνέχεια περιγράφονται οι βασικές ηχογραφημένες οδηγίες προς το μαθητή, όπως αυτές ακούγονται στην παρουσίαση της δραστηριότητας:

«Κοίτα! Ο ουρανός γέμισε από μπαλόνια.

Πότε – πότε, ΚΑΠΟΙΑ από τα μπαλόνια θα κοκκινίζουν. Να! Όπως τώρα.

Εσύ θα πρέπει να θυμάσαι ποια κοκκίνισαν, γιατί μετά από λίγο θα ξαναπάρουν το κανονικό τους χρώμα. Να δες!

Και τώρα, θα πρέπει να σπάσεις αυτά που είχαν κοκκινήσει.

Για να σπάσεις ένα μπαλόνι, πρέπει να οδηγήσεις το δείκτη του ποντικιού πάνω σε αυτό και να πατήσεις το αριστερό πλήκτρο του.

Για να δω, τα θυμάσαι;

Σπάσε τα μπαλόνια που είχαν κοκκινήσει.»

#### **Χειρισμός δραστηριότητας**

Από την κεντρική οθόνη της εφαρμογής επιλέγετε το μαθητή που θα εκτελέσει τη δραστηριότητα και στη συνέχεια τη δραστηριότητα.

Η εισαγωγική οθόνη της δραστηριότητας είναι η ακόλουθη:

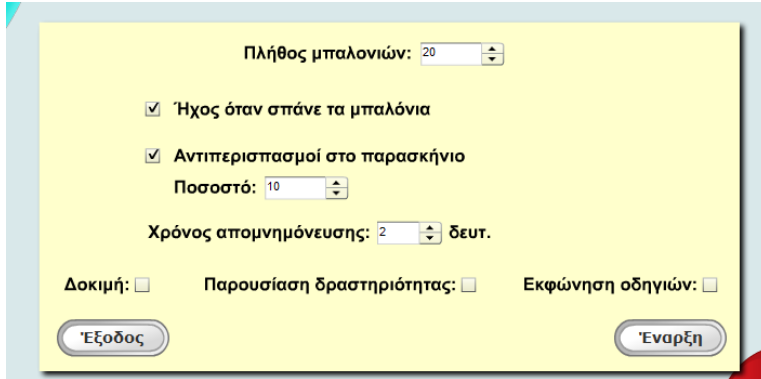

#### **Παραμετροποίηση δραστηριότητας**

Στην αρχική οθόνη της δραστηριότητας μπορείτε να επιλέξετε και να παραμετροποιήσετε τα ακόλουθα στοιχεία:

#### **Α. Πλήθος μπαλονιών**

Εδώ επιλέγετε το μέγιστο πλήθος των

οθονών με μπαλόνια που θα εμφανιστούν στην οθόνη κατά την εκτέλεση της δραστηριότητας. Το πλήθος των οθονών από το οποίο μπορεί να επιλέξετε είναι 20 έως 40. Αυξάνετε ή μειώνετε τον αριθμό των οθονών που θα χρησιμοποιηθούν στη δραστηριότητα, επιλέγοντας το πάνω ή το κάτω βελάκι αντίστοιχα.

#### **Β. Ήχος όταν σπάνε τα μπαλόνια**

Μπορείτε να καθορίσετε το αν θα ακούγεται ήχος

όταν σπάνε τα μπαλόνια ή όχι. Στην αρχική οθόνη της δραστηριότητας είναι προεπιλεγμένη η επιλογή ήχου. Αν επιθυμείτε να μην ακούγεται ήχος, αρκεί να απενεργοποιήσετε τη δυνατότητα αυτή οδηγώντας τον δείκτη του ποντικιού πάνω στο αντίστοιχο πλαίσιο ελέγχου (check box) επιλογών και πατώντας το αριστερό πλήκτρο.

#### **Γ. Αντιπερισπασμοί**

Στο τμήμα αυτό μπορείτε να καθορίσετε αν θα

εμφανιστούν αντιπερισπασμοί κατά την εκτέλεση της δραστηριότητας από το μαθητή, καθώς και το ποσοστό επί τοις εκατό εμφάνισης αυτών στο σύνολο των εμφανιζόμενων οθονών. Οι αντιπερισπασμοί μπορεί να είναι σε μορφή κεραυνών, πουλιών κ.λ.π. και εμφανίζονται τυχαία ταυτόχρονα με τα μπαλόνια.

Στην αρχική οθόνη της εφαρμογής είναι προεπιλεγμένη η επιλογή εμφάνισης αντιπερισπασμών. Μπορείτε να την απενεργοποιήσετε οδηγώντας το δείκτη του ποντικιού πάνω στο αντίστοιχο πλαίσιο ελέγχου (check box) επιλογών και πατώντας το αριστερό πλήκτρο.

#### ⊠ Ήχος όταν σπάνε τα μπαλόνια

÷

Πλήθος μπαλονιών: 20

⊠ Αντιπερισπασμοί στο παρασκήνιο Ποσοστό: 10  $\div$ 

Επίσης, επιλέγοντας τα βελάκια πάνω-κάτω μεταβάλλετε το ποσοστό εμφάνισης των αντιπερισπασμών. Μπορείτε να επιλέξετε ποσοστό εμφάνισης των αντιπερισπασμών από 10 έως 50% στο σύνολο των μπαλονιών.

#### **Δ. Χρόνος απομνημόνευσης**

Στο τμήμα αυτό μπορείτε να καθορίσετε το χρόνο που θα παραμένουν στην οθόνη τα μπαλόνια κόκκινα. Μπορείτε να αυξήσετε ή να ελαττώσετε το χρόνο αναμονής αν οδηγήσετε το δείκτη του ποντικιού πάνω στο αντίστοιχο πλαίσιο με τα βελάκια και πατήσετε το αριστερό πλήκτρο.

#### **Ε. Παρουσίαση δραστηριότητας**

Η διαδραστική παρουσίαση της δραστηριότητας έχει υλοποιηθεί προκειμένου ο μαθητής να έχει τη δυνατότητα να κατανοήσει πλήρως τον τρόπο χρήσης της δραστηριότητας και περιλαμβάνει πλήρη επεξήγηση του τρόπου χειρισμού αυτής. Με τη λήξη της παρουσίασης, ξεκινά η δραστηριότητα η οποία δεν περιλαμβάνει εκφώνηση οδηγιών.

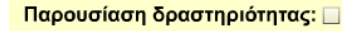

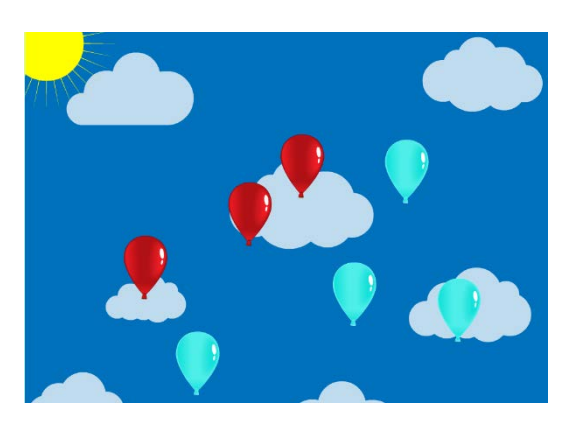

Στην αρχική οθόνη της δραστηριότητας, η δυνατότητα εκτέλεσης της παρουσίασης είναι απενεργοποιημένη. Μπορείτε να την ενεργοποιήσετε αν οδηγήσετε το δείκτη του ποντικιού πάνω στο αντίστοιχο πλαίσιο ελέγχου (check box) επιλογών και πατήσετε το αριστερό πλήκτρο.

#### **Στ. Δοκιμή δραστηριότητας**

Δοκιμή: Π Η δοκιμή της δραστηριότητας δίνει τη δυνατότητα στο μαθητή να εξασκηθεί στη δραστηριότητα πριν την κανονική εκτέλεση που θα έχει σαν αποτέλεσμα τη βαθμολόγηση της επίδοσής του.

Στην αρχική οθόνη της δραστηριότητας, η δυνατότητα εκτέλεσης της δοκιμής είναι απενεργοποιημένη. Μπορείτε να την ενεργοποιήσετε αν οδηγήσετε το δείκτη του ποντικιού πάνω στο αντίστοιχο πλαίσιο ελέγχου (check box) επιλογών και πατήσετε το αριστερό πλήκτρο. Για να ακούσετε τις οδηγίες εκτέλεσης της δραστηριότητας πριν ξεκινήσετε τη δοκιμή, θα πρέπει να ενεργοποιήσετε την «εκφώνηση οδηγιών» στην αρχική οθόνη της δραστηριότητας.

Η δοκιμή της δραστηριότητας περιλαμβάνει 5 εμφανίσεις οθονών με μπαλόνια που έχουν τις ίδιες προδιαγραφές (ποσοστό εμφάνισης αντιπερισπασμών) με αυτές που έχετε ορίσει. Μπορείτε να επιλέξετε είτε έναρξη της δοκιμής (επιλέγοντας το κεντρικό βελάκι) είτε ακύρωση, επιλέγοντας το αντίστοιχο εικονίδιο.

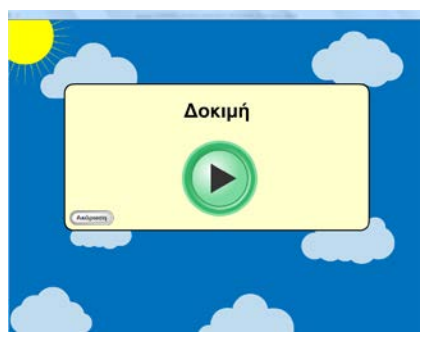

Στην περίπτωση που έχετε επιλέξει παρουσίαση της δραστηριότητας θα εμφανιστεί η σχετική διαδραστική παρουσίαση. Όταν αυτή ολοκληρωθεί θα ξεκινήσει η δοκιμαστική χορήγηση (αν έχετε επιλέξει Δοκιμή) και στη συνέχεια η κανονική χορήγηση. Στην περίπτωση που έχετε επιλέξει εκφώνηση των οδηγιών, θα εκφωνηθούν οι οδηγίες και θα ακολουθήσει η δοκιμαστική χορήγηση (αν έχει επιλεγεί) και τέλος η κανονική χορήγηση.

Στην περίπτωση που ο μαθητής κάνει λάθη (2 ή περισσότερες αποτυχίες στις 5 εμφανίσεις) κατά την εκτέλεση της, με την ολοκλήρωση της δοκιμής εμφανίζεται μήνυμα «Φώναξε το δάσκαλό σου» και η οθόνη παγώνει. Αναμένεται ο εκπαιδευτικός να πατήσει το συνδυασμό των πλήκτρων CTRL-ALT-E προκειμένου να επιστρέψει στην αρχική οθόνη της εφαρμογής, απ' όπου μπορεί να επιλέξει νέα δοκιμή της δραστηριότητας ή παρουσίαση ή κανονική εκτέλεση αυτής.

#### **Ζ. Εκφώνηση οδηγιών**

Επίσης, μπορείτε να επιλέξετε να ακούσει ο μαθητής τις

οδηγίες χρήσης της δραστηριότητας ή να μην τις ακούσει. Στην αρχική οθόνη της δραστηριότητας, η δυνατότητα εκφώνησης οδηγιών είναι απενεργοποιημένη. Μπορείτε να την ενεργοποιήσετε οδηγώντας το δείκτη του ποντικιού πάνω στο αντίστοιχο πλαίσιο ελέγχου (check box) δίπλα στην επιλογή.

#### **Εκτέλεση της δραστηριότητας**

#### Έναρξη της δραστηριότητας

Στην περίπτωση που έχετε επιλέξει παρουσίαση της δραστηριότητας θα εμφανιστεί η σχετική διαδραστική παρουσίαση. Όταν αυτή ολοκληρωθεί θα ξεκινήσει η δοκιμαστική χορήγηση (αν έχετε επιλέξει Δοκιμή) και στη συνέχεια η κανονική χορήγηση. Στην περίπτωση που έχετε επιλέξει εκφώνηση των οδηγιών, θα εκφωνηθούν οι οδηγίες και θα ακολουθήσει η δοκιμαστική χορήγηση (αν έχει

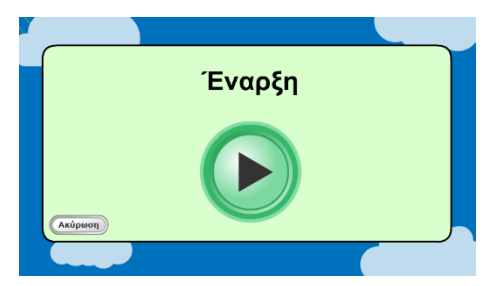

#### Εκφώνηση οδηγιών: ☑

επιλεγεί) και τέλος η κανονική χορήγηση. Η δραστηριότητα περιλαμβάνει εμφανίσεις μπαλονιών που έχουν τις ίδιες προδιαγραφές (ποσοστό εμφάνισης αντιπερισπασμών) με αυτές που έχετε ορίσει.

Μπορείτε να επιλέξετε είτε έναρξη της δραστηριότητας (επιλέγοντας το κεντρικό βελάκι) είτε ακύρωση, επιλέγοντας το αντίστοιχο εικονίδιο.

#### Εκτέλεση της δραστηριότητας

Ο μαθητής πρέπει να θυμηθεί ποια μπαλόνια ήταν κόκκινα πριν γίνουν γαλάζια και να τα σπάσει. Ο μαθητής σπάει ένα μπαλόνι οδηγώντας το δείκτη του ποντικιού πάνω σε αυτό και πατώντας το αριστερό πλήκτρο του. Μετά από την ολοκλήρωση της ενέργειας από το μαθητή, τα μπαλόνια συνεχίζουν να εμφανίζονται και μία νέα «ερώτηση» ξεκινά. Η επόμενη «ερώτηση» δεν εμφανίζεται αν ο μαθητής δεν εκτελέσει την προηγούμενη, είτε σωστή, είτε λάθος.

Οι σωστές ενέργειες του μαθητή επιβραβεύονται ηχητικά. Ο μαθητής δεν έχει τη δυνατότητα διόρθωσης της ενέργειάς του. Λανθασμένες θεωρούνται οι ενέργειες κατά τις οποίες ο μαθητής αποτυγχάνει να σπάσει τα σωστά μπαλόνια.

#### Ολοκλήρωση της δραστηριότητας

Όταν ολοκληρωθεί η δραστηριότητα, υπάρχουν οι εξής δυνατότητες:

- Εμφάνιση των αποτελεσμάτων επίδοσης
- Εκτέλεση νέας δοκιμασίας
- Έξοδο από την δοκιμασία

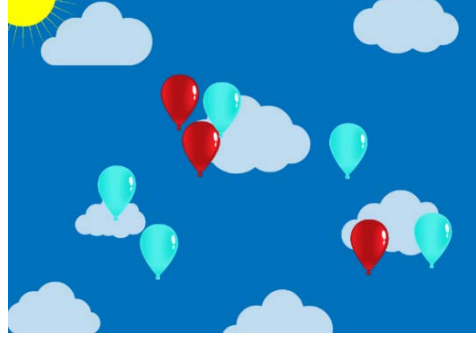

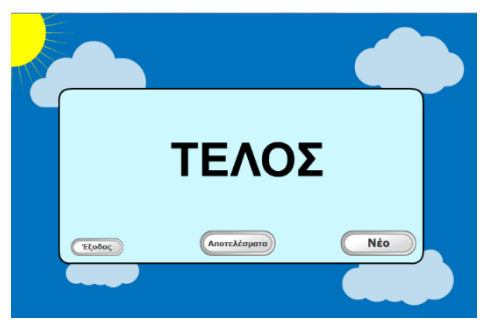

#### Αποτελέσματα

Η αξιολόγηση της δραστηριότητας περιλαμβάνει γράφημα όπου αναφέρονται τα αποτελέσματα των ενεργειών του μαθητή. Κάθε προσπάθεια απεικονίζεται με μία κουκίδα ή αστεράκι. Ο χρωματισμός τους αντιστοιχεί στο ποσοστό επιτυχίας στην αντίστοιχη προσπάθεια. Τα αστεράκια δηλώνουν προσπάθειες όπου υπήρχε αντιπερισπασμός.

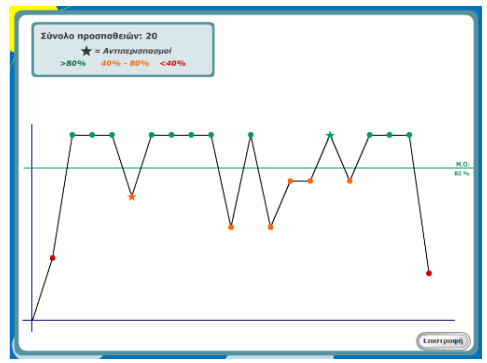

Αν περάσετε το δείκτη του ποντικιού πάνω από ένα σημείο στο γράφημα, εμφανίζεται ο αριθμός απάντησης, το πλήθος των ζητουμένων μπαλονιών, το πλήθος των μπαλονιών που έσπασε σωστά ο μαθητής και το αντίστοιχο ποσοστό επιτυχίας.

Αν στην οθόνη αυτή επιλέξετε «επιστροφή» επιστρέφετε στην προηγούμενη οθόνη όπου μπορείτε να επιλέξετε έξοδο, αποτελέσματα ή «νέο» για επανάληψη της δραστηριότητας.

# Δραστηριότητα: «Κύκλοι Ι»

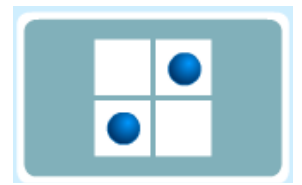

#### <span id="page-36-0"></span>**Περιγραφή της δραστηριότητας**

Η δραστηριότητα αυτή εμφανίζει πίνακα χωρισμένο σε τετράγωνα είτε 4 (2χ2) ή 9 (3χ3) είτε 16 (4Χ4). Ο πίνακας αυτός έχει σε διαφορετικά κάθε φορά σημεία μπλε κύκλους. Όταν είναι χωρισμένος σε 4 μέρη, έχει 2 κύκλους και όταν είναι χωρισμένος σε 9 ή 12 μέρη, 3 κύκλους. Αφού οι κύκλοι εμφανιστούν, στη συνέχεια σβήνουν. Ο μαθητής πρέπει να θυμάται σε ποιες θέσεις ήταν οι κύκλοι και να πατήσει τα αντίστοιχα σημεία του πίνακα. Λάθος καταλογίζεται, όταν ο μαθητής πατήσει λάθος θέσεις. Οι σωστές ενέργειες του μαθητή επικροτούνται.

Το πλήθος των ζητούμενων κύκλων καθώς και το μέγεθος του πλαισίου είναι συνάρτηση της επίδοσης του μαθητή. Η δραστηριότητα ξεκινά στο 1° επίπεδο με πλαίσιο 2 επί 2 και 2 ζητούμενους κύκλους. Αν το ποσοστό επιτυχίας σε 3 συνεχόμενες προσπάθειες είναι 100%, το επίπεδο μεγαλώνει. Σε διαφορετική περίπτωση αυξάνει ο αριθμός των προσπαθειών στο επίπεδο (π.χ. σε 5 προσπάθειες ή 10 προσπάθειες). Στον πίνακα που ακολουθεί περιγράφεται η πορεία μετάβασης από επίπεδο σε επίπεδο ανάλογα με την επίδοση:

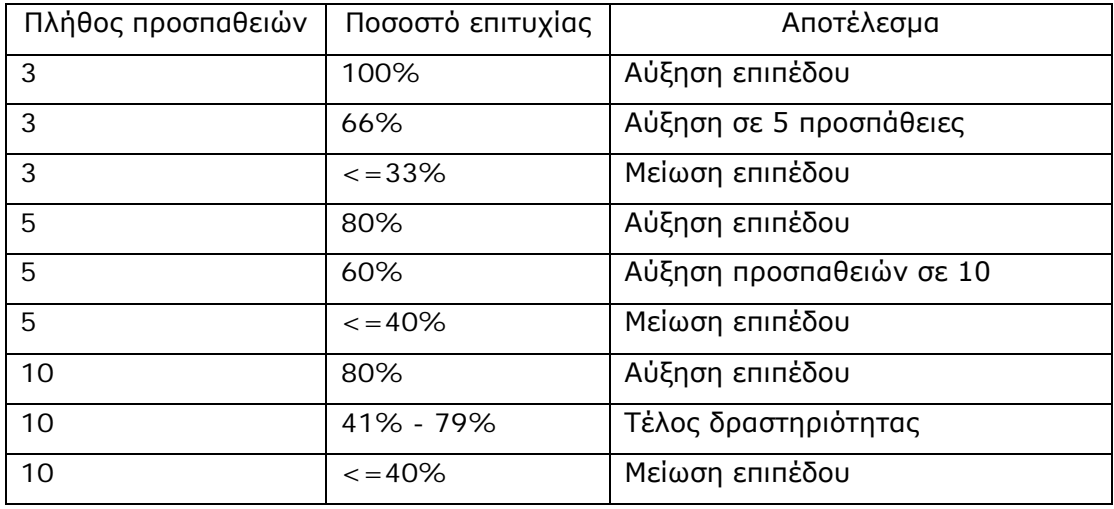

Η δραστηριότητα ολοκληρώνεται είτε λόγω παραμονής σε κάποιο επίπεδο (δείτε στον πίνακα) είτε λόγω συνεχόμενων μεταβάσεων από ένα επίπεδο στο μεγαλύτερο και πάλι στο αρχικό.

#### **Οδηγίες προς το μαθητή**

Στη συνέχεια περιγράφονται οι βασικές ηχογραφημένες οδηγίες προς το μαθητή: «Παρατήρησε αυτά τα τετραγωνάκια και προσπάθησε να θυμηθείς σε ποια από αυτά υπάρχει μπλε κύκλος.

Θα πρέπει να κάνεις γρήγορα, γιατί οι μπλε κύκλοι θα εξαφανιστούν και τα τετραγωνάκια θα κιτρινίσουν.

Τώρα, θα πρέπει να εμφανίσεις και πάλι τους μπλε κύκλους στις σωστές τους θέσεις. Για να τα καταφέρεις, θα πρέπει να επιλέξεις με το ποντίκι σου τα τετραγωνάκια που είχαν μπλε κύκλο.

Για να δω, θυμάσαι που ήταν οι μπλε κύκλοι;

Επίλεξε με το ποντίκι τα τετραγωνάκια που είχαν μπλε κύκλο.»

#### **Χειρισμός δραστηριότητας**

Από την κεντρική οθόνη της εφαρμογής επιλέγετε το μαθητή που θα εκτελέσει τη δραστηριότητα και στη συνέχεια τη δραστηριότητα.

Η εισαγωγική οθόνη της δραστηριότητας είναι η ακόλουθη:

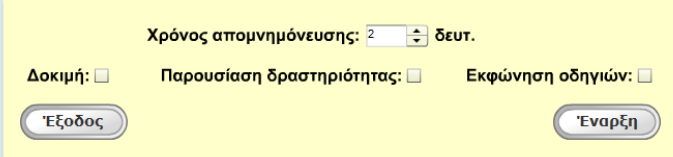

#### **Παραμετροποίηση δραστηριότητας**

Στην αρχική οθόνη της δραστηριότητας μπορείτε να επιλέξετε και να παραμετροποιήσετε τα εξής:

#### **Α. Χρόνος απομνημόνευσης**

# Στο τμήμα αυτό μπορείτε να καθορίσετε το χρόνο που θα παραμένουν στην οθόνη οι κύκλοι. Μπορείτε να αυξήσετε ή να ελαττώσετε το χρόνο αναμονής αν οδηγήσετε το δείκτη του ποντικιού πάνω στο αντίστοιχο πλαίσιο με τα βελάκια και πατήσετε το αριστερό πλήκτρο.

#### **Β. Δοκιμή δραστηριότητας**

Η δοκιμή της δραστηριότητας έχει δημιουργηθεί, για να δοθεί η δυνατότητα στο μαθητή να εξασκηθεί στη δραστηριότητα πριν την κανονική εκτέλεση που θα έχει σαν αποτέλεσμα τη βαθμολόγηση της επίδοσής του.

Στην αρχική οθόνη της δραστηριότητας, η δυνατότητα εκτέλεσης της δοκιμής είναι απενεργοποιημένη. Μπορείτε να την ενεργοποιήσετε αν οδηγήσετε το δείκτη του ποντικιού πάνω στο αντίστοιχο πλαίσιο ελέγχου (check box) επιλογών και πατήσετε το αριστερό πλήκτρο. Για να ακούσετε τις οδηγίες εκτέλεσης της δραστηριότητας

Χρόνος απομνημόνευσης: 2 = 3 δευτ.

Δοκιμή: □

πριν ξεκινήσετε τη δοκιμή, θα πρέπει να ενεργοποιήσετε την «εκφώνηση οδηγιών» στην αρχική οθόνη της δραστηριότητας.

Η δοκιμή της δραστηριότητας περιλαμβάνει 5 εμφανίσεις. Μπορείτε να επιλέξετε είτε έναρξη της δοκιμής (επιλέγοντας το κεντρικό βελάκι) είτε ακύρωση, επιλέγοντας το αντίστοιχο εικονίδιο.

Στην περίπτωση που ο μαθητής κάνει λάθη (2 ή περισσότερες αποτυχίες στις 5 εμφανίσεις) κατά την εκτέλεση της, με την ολοκλήρωση της δοκιμής εμφανίζεται μήνυμα «Φώναξε το δάσκαλό σου» και η οθόνη παγώνει. Αναμένεται ο εκπαιδευτικός να πατήσει το συνδυασμό των πλήκτρων CTRL-ALT-E προκειμένου να επιστρέψει στην αρχική οθόνη της εφαρμογής, απ' όπου μπορεί να επιλέξει νέα δοκιμή της δραστηριότητας ή παρουσίαση ή κανονική εκτέλεση αυτής.

#### **Γ. Παρουσίαση δραστηριότητας**

Η διαδραστική παρουσίαση της δραστηριότητας έχει υλοποιηθεί προκειμένου ο μαθητής να έχει τη δυνατότητα να κατανοήσει πλήρως τον τρόπο χρήσης της δραστηριότητας και περιλαμβάνει πλήρη επεξήγηση του τρόπου χειρισμού αυτής. Με τη λήξη της παρουσίασης, ξεκινά η δραστηριότητα η οποία δεν περιλαμβάνει εκφώνηση οδηγιών.

Στην αρχική οθόνη της δραστηριότητας, η δυνατότητα εκτέλεσης της παρουσίασης είναι απενεργοποιημένη. Μπορείτε να την ενεργοποιήσετε αν οδηγήσετε το δείκτη του ποντικιού πάνω στο αντίστοιχο πλαίσιο ελέγχου (check box) επιλογών και πατήσετε το αριστερό πλήκτρο.

#### **Δ. Εκφωνήσεις οδηγιών**

Μπορείτε να επιλέξετε να ακούσει ο μαθητής τις οδηγίες Εκφώνηση οδηγιών: ☑ χρήσης της δραστηριότητας ή να μην τις ακούσει.

Στην αρχική οθόνη της δραστηριότητας, η δυνατότητα εκφώνησης οδηγιών είναι απενεργοποιημένη. Μπορείτε να την ενεργοποιήσετε οδηγώντας το δείκτη του ποντικιού πάνω στο αντίστοιχο πλαίσιο ελέγχου (check box) επιλογών και πατώντας το αριστερό πλήκτρο.

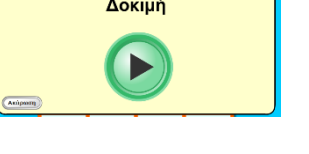

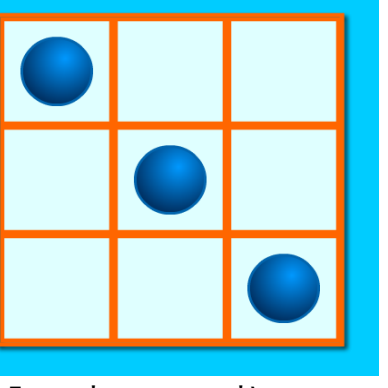

Παρουσίαση δραστηριότητας: Δ

#### **Εκτέλεση της δραστηριότητας**

Έναρξη της δραστηριότητας Μπορείτε να επιλέξετε είτε έναρξη της δραστηριότητας (επιλέγοντας το κεντρικό βελάκι) είτε ακύρωση, επιλέγοντας το αντίστοιχο εικονίδιο.

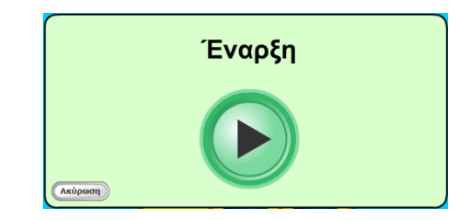

Στην περίπτωση που έχετε επιλέξει παρουσίαση της δραστηριότητας θα εμφανιστεί η σχετική διαδραστική παρουσίαση. Όταν αυτή ολοκληρωθεί θα ξεκινήσει η δοκιμαστική χορήγηση (αν έχετε επιλέξει Δοκιμή) και στη συνέχεια η κανονική χορήγηση. Στην περίπτωση που έχετε επιλέξει εκφώνηση των οδηγιών, θα εκφωνηθούν οι οδηγίες και θα ακολουθήσει η δοκιμαστική χορήγηση (αν έχει επιλεγεί) και τέλος η κανονική χορήγηση.

#### Εκτέλεση της δραστηριότητας

Στην οθόνη εμφανίζεται πίνακας με μπλε κύκλους σε διάφορες θέσεις. Στη συνέχεια οι κύκλοι στα κελιά σβήνουν και ο πίνακας γίνεται κίτρινος. Ο μαθητής πρέπει να θυμηθεί σε ποια σημεία ήταν οι κύκλοι και να πατήσει τα αντίστοιχα σημεία. Εφόσον ο μαθητής πατήσει τα σωστά σημεία, ακούγεται ηχητική επιβράβευση.

Λανθασμένες θεωρούνται οι ενέργειες κατά τις οποίες ο μαθητής αποτυγχάνει να πατήσει τα σωστά κελιά.

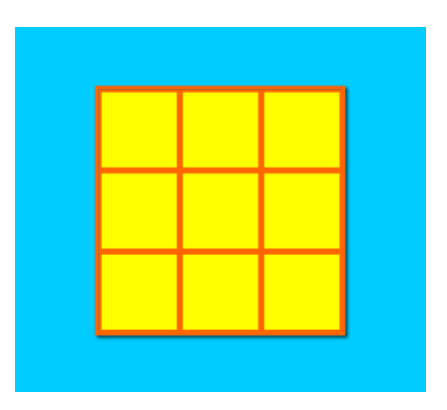

Ολοκλήρωση της δραστηριότητας Όταν ολοκληρωθεί η δραστηριότητα, υπάρχουν οι εξής δυνατότητες:

- Εμφάνιση των αποτελεσμάτων επίδοσης
- Εκτέλεση νέας δοκιμασίας
- Έξοδο από την δοκιμασία

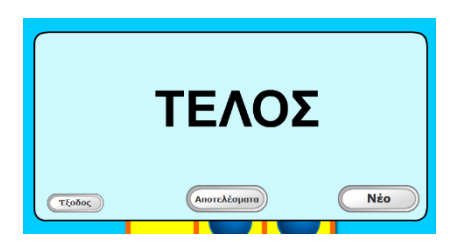

#### Αποτελέσματα

Γράφημα και αναφορά αξιολόγησης Η αξιολόγηση της δραστηριότητας περιλαμβάνει γράφημα στο οποίο αναφέρονται αποτελέσματα των ενεργειών του μαθητή. Επίσης αναφέρεται το υψηλότερο επίπεδο στο οποίο έχει φτάσει ο μαθητής. Τα κόκκινα σημεία είναι οι λάθος απαντήσεις του μαθητή και τα πράσινα οι σωστές. Αν περάσετε το δείκτη του ποντικιού πάνω από ένα σημείο στο γράφημα, εμφανίζεται ο αριθμός της προσπάθειας καθώς και το αντίστοιχο ποσοστό επιτυχίας. Επιλέγοντας «επιστροφή» επιστρέφετε στην κεντρική οθόνη της δραστηριότητας.

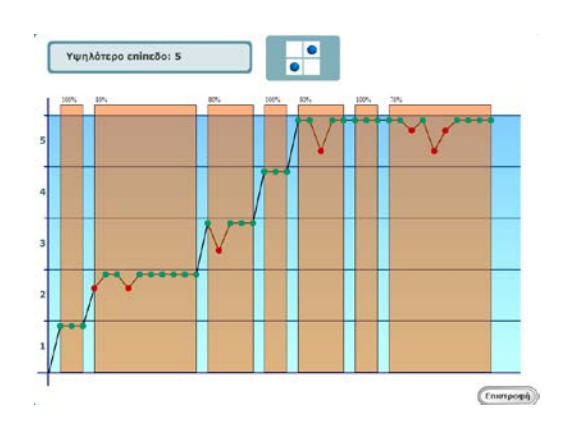

# <span id="page-41-0"></span>Δραστηριότητα: «Κύκλοι ΙΙ»

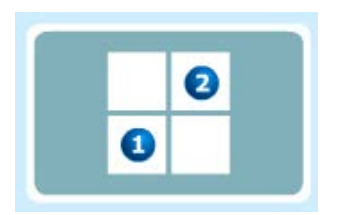

#### **Περιγραφή της δραστηριότητας**

Η δραστηριότητα αυτή μοιάζει με την προηγούμενη με τη διαφορά ότι οι κύκλοι εμφανίζονται σταδιακά ο ένας μετά τον άλλον και ο χρήστης πρέπει στη συνέχεια να τους εμφανίσει με την ίδια σειρά.

Τα επίπεδα δυσκολίας είναι ίδια με την προηγούμενη δραστηριότητα.

#### **Οδηγίες προς το μαθητή**

Στη συνέχεια περιγράφονται οι βασικές ηχογραφημένες οδηγίες προς το μαθητή: «Παρατήρησε αυτά τα τετραγωνάκια.

Κοίτα! Εμφανίζονται ο ένας μετά τον άλλον κάποιοι μπλε κύκλοι. Προσπάθησε να θυμηθείς όχι μόνο σε ποια τετραγωνάκια εμφανίστηκαν οι κύκλοι, ΑΛΛΑ και τη σειρά με την οποία εμφανίστηκαν.

Πρόσεξε, γιατί μετά από λίγο οι μπλε κύκλοι θα εξαφανιστούν και τα τετραγωνάκια θα κιτρινίσουν.

Τώρα, θα πρέπει να εμφανίσεις και πάλι τους μπλε κύκλους ακολουθώντας τη σωστή σειρά. Για να τα καταφέρεις θα πρέπει να επιλέξεις με το ποντίκι σου, προσέχοντας τη σωστή σειρά, τα τετραγωνάκια που είχαν μπλε κύκλο.

Για να δω, θυμάσαι που ήταν οι μπλε κύκλοι και με ποια σειρά εμφανίστηκαν;

Επίλεξε τα τετραγωνάκια που είχαν μπλε κύκλο. Πρόσεξε να ακολουθήσεις τη σωστή σειρά.»

#### **Χειρισμός δραστηριότητας**

Από την κεντρική οθόνη της εφαρμογής επιλέγετε το μαθητή που θα εκτελέσει τη δραστηριότητα και στη συνέχεια τη δραστηριότητα.

Η εισαγωγική οθόνη της δραστηριότητας είναι η ακόλουθη:

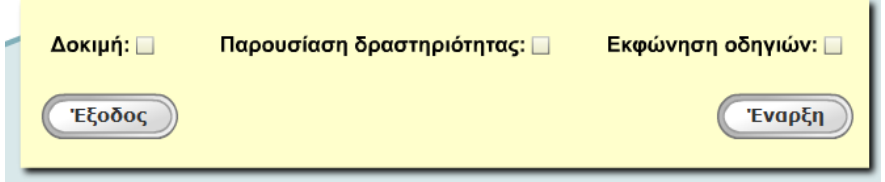

#### **Παραμετροποίηση δραστηριότητας**

Στην αρχική οθόνη της δραστηριότητας μπορείτε να επιλέξετε αν θα εκτελέσετε τη δοκιμή των 5 επαναλήψεων ή την παρουσίαση.

#### **Α. Παρουσίαση δραστηριότητας**

Η διαδραστική παρουσίαση της δραστηριότητας έχει υλοποιηθεί προκειμένου ο μαθητής να έχει τη δυνατότητα να κατανοήσει πλήρως τον τρόπο χρήσης της δραστηριότητας και περιλαμβάνει πλήρη επεξήγηση του τρόπου χειρισμού αυτής. Με τη λήξη της παρουσίασης, ξεκινά η δραστηριότητα η οποία δεν περιλαμβάνει εκφώνηση οδηγιών.

Στην αρχική οθόνη της δραστηριότητας, η δυνατότητα εκτέλεσης της παρουσίασης είναι απενεργοποιημένη. Μπορείτε να την ενεργοποιήσετε αν οδηγήσετε το δείκτη του ποντικιού πάνω στο αντίστοιχο πλαίσιο ελέγχου (check box) επιλογών και πατήσετε το αριστερό πλήκτρο.

#### **Β. Δοκιμή δραστηριότητας**

Η δοκιμή της δραστηριότητας έχει δημιουργηθεί, για να δοθεί η δυνατότητα στο μαθητή να εξασκηθεί στη δραστηριότητα πριν την κανονική εκτέλεση που θα έχει σαν αποτέλεσμα τη βαθμολόγηση της επίδοσής του.

Στην αρχική οθόνη της δραστηριότητας, η δυνατότητα εκτέλεσης της δοκιμής είναι απενεργοποιημένη. Μπορείτε να την ενεργοποιήσετε αν οδηγήσετε το δείκτη του ποντικιού πάνω στο αντίστοιχο πλαίσιο ελέγχου (check box) επιλογών και πατήσετε το αριστερό πλήκτρο. Για να ακούσετε τις οδηγίες εκτέλεσης της δραστηριότητας πριν ξεκινήσετε τη δοκιμή, θα πρέπει να ενεργοποιήσετε την «εκφώνηση οδηγιών» στην αρχική οθόνη της δραστηριότητας.

Η δοκιμή της δραστηριότητας περιλαμβάνει 5 εμφανίσεις. Μπορείτε να επιλέξετε είτε έναρξη της δοκιμής (επιλέγοντας το κεντρικό βελάκι) είτε ακύρωση, επιλέγοντας το αντίστοιχο εικονίδιο.

Στην περίπτωση που ο μαθητής κάνει λάθη (2 ή περισσότερες αποτυχίες στις 5 εμφανίσεις) κατά την εκτέλεση της, με την ολοκλήρωση της δοκιμής εμφανίζεται μήνυμα «Φώναξε το δάσκαλό σου» και η οθόνη παγώνει. Αναμένεται ο εκπαιδευτικός να πατήσει το συνδυασμό των πλήκτρων CTRL-ALT-E προκειμένου

Παρουσίαση δραστηριότητας: Δ

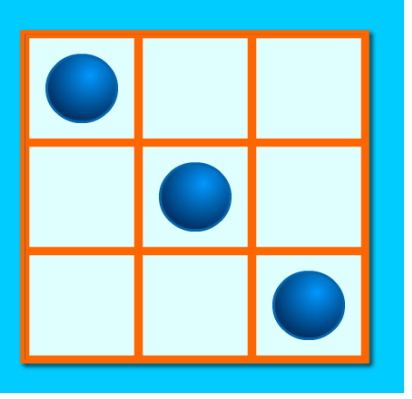

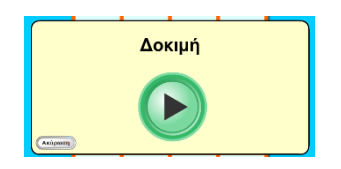

Δοκιμή: □

να επιστρέψει στην αρχική οθόνη της εφαρμογής, απ' όπου μπορεί να επιλέξει νέα δοκιμή της δραστηριότητας ή παρουσίαση ή κανονική εκτέλεση αυτής.

#### **Γ. Εκφώνηση οδηγιών**

Εκφώνηση οδηγιών: ☑ Μπορείτε να επιλέξετε να ακούσει ο μαθητής τις οδηγίες χρήσης της δραστηριότητας ή να μην τις ακούσει.

Στην αρχική οθόνη της δραστηριότητας, η δυνατότητα εκφώνησης οδηγιών είναι απενεργοποιημένη. Μπορείτε να την ενεργοποιήσετε επιλέγοντας οδηγώντας το δείκτη του ποντικιού πάνω στο αντίστοιχο πλαίσιο ελέγχου (check box) επιλογών και πατώντας το αριστερό πλήκτρο.

#### **Εκτέλεση της δραστηριότητας**

#### Έναρξη της δραστηριότητας

Μπορείτε να επιλέξετε είτε έναρξη της δραστηριότητας (επιλέγοντας το κεντρικό βελάκι) είτε ακύρωση, επιλέγοντας το αντίστοιχο εικονίδιο.

Στην περίπτωση που έχετε επιλέξει παρουσίαση της δραστηριότητας θα εμφανιστεί η σχετική διαδραστική παρουσίαση. Όταν αυτή ολοκληρωθεί θα ξεκινήσει η δοκιμαστική χορήγηση (αν έχετε επιλέξει Δοκιμή) και στη συνέχεια η κανονική χορήγηση. Στην περίπτωση που έχετε επιλέξει εκφώνηση των οδηγιών, θα εκφωνηθούν οι οδηγίες και θα ακολουθήσει η δοκιμαστική χορήγηση (αν έχει επιλεγεί) και τέλος η κανονική χορήγηση.

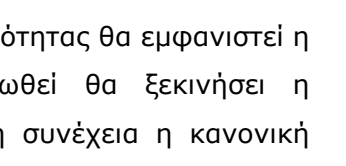

Έναρξη

#### Εκτέλεση της δραστηριότητας

Στην οθόνη εμφανίζεται πίνακας διαφόρων διαστάσεων (με 4, 9 ή 12 κελιά). Στη συνέχεια, εμφανίζονται σταδιακά μπλε κύκλοι με μία συγκεκριμένη σειρά. Έπειτα, οι κύκλοι στα κελιά σβήνονται και ο πίνακας γίνεται κίτρινος. Ο μαθητής πρέπει να θυμηθεί σε ποια σημεία ήταν οι κύκλοι και με ποια σειρά αυτοί εμφανίστηκαν και να πατήσει τα αντίστοιχα σημεία με την ίδια σειρά, για να εμφανιστούν οι κύκλοι. Οι κύκλοι εμφανίζονται σε όσα σημεία πατήσει ο μαθητής ανεξάρτητα αν είναι τα σωστά σημεία. Εφόσον ο μαθητής πατήσει τόσα σημεία όσα τα σωστά σημεία και με τη σωστή σειρά, επιβραβεύεται ηχητικά. Ο μαθητής δεν έχει τη δυνατότητα διόρθωσης της ενέργειάς του.

Λανθασμένες θεωρούνται οι ενέργειες κατά τις οποίες ο μαθητής αποτυγχάνει να πατήσει τα σωστά κελιά με τη σωστή σειρά.

#### Ολοκλήρωση της δραστηριότητας

Όταν ολοκληρωθεί η δραστηριότητα, υπάρχουν οι εξής δυνατότητες:

- Εμφάνιση των αποτελεσμάτων επίδοσης
- Εκτέλεση νέας δοκιμασίας
- Έξοδος από την δοκιμασία

#### Αποτελέσματα

Γράφημα και αναφορά αξιολόγησης Η αξιολόγηση της δραστηριότητας περιλαμβάνει γράφημα στο οποίο αναφέρονται αποτελέσματα των ενεργειών του μαθητή.

Επίσης αναγράφεται το επίπεδο στο οποίο έφτασε ο μαθητής.

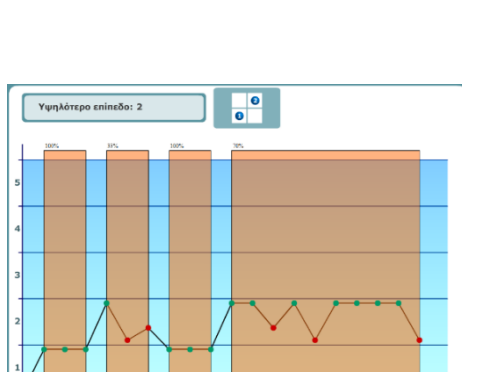

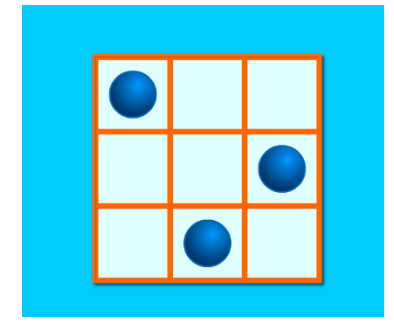

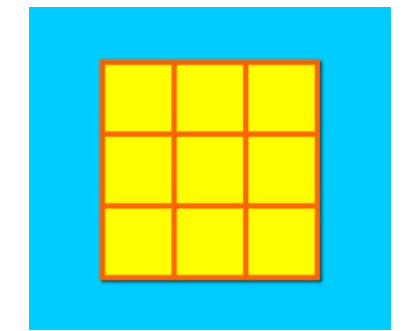

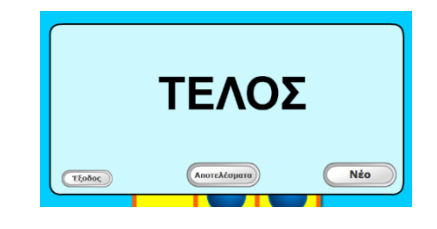

 $\sqrt{2\pi}$ 

Τα κόκκινα σημεία είναι οι λάθος απαντήσεις του μαθητή και τα πράσινα οι σωστές. Αν περάσετε το δείκτη του ποντικιού πάνω από ένα σημείο στο γράφημα, εμφανίζεται ο αριθμός της προσπάθειας καθώς και το αντίστοιχο ποσοστό επιτυχίας. Επιλέγοντας «επιστροφή» επιστρέφετε στην κεντρική οθόνη της δραστηριότητας.

# <span id="page-46-0"></span>Δραστηριότητα: «Ποιο ζώο ήταν αυτό;»

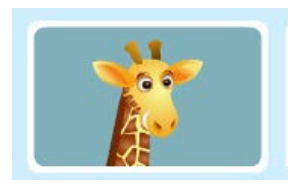

#### **Περιγραφή της δραστηριότητας**

Η δραστηριότητα αυτή εμφανίζει ζώα τα οποία περνάνε από αριστερά προς τα δεξιά Τα ζώα εμφανίζονται το ένα μετά το άλλο σε τακτά χρονικά διαστήματα. Ο μαθητής πρέπει να παρακολουθεί τα ζώα και, αν το ζώο που διέρχεται μια χρονική στιγμή είναι ίδιο με το προηγούμενο, τότε να πατήσει οποιοδήποτε πλήκτρο. Αν είναι διαφορετικό απλά δεν κάνει καμία ενέργεια.

#### **Οδηγίες προς το μαθητή**

Στη συνέχεια περιγράφονται οι βασικές ηχογραφημένες οδηγίες προς το μαθητή: «Για δες! Μόλις πέρασε έξω από το παράθυρο ένα ζωάκι. Ήταν μια στρουθοκάμηλος. Να! Κι άλλο ζωάκι. Αυτό είναι ένα πουλί. Διαφορετικό δηλαδή από το προηγούμενο. Σε αυτές τις περιπτώσεις, όταν δηλαδή το ζωάκι που περνά είναι ΔΙΑΦΟΡΕΤΙΚΟ από αυτό που είχε περάσει προηγουμένως, ΔΕΝ κάνεις τίποτα και απλά περιμένεις το επόμενο ζωάκι.

Ας δούμε άλλο ένα παράδειγμα.

Κοίτα! Πέρασε ένα ελάφι.

Και πάλι ελάφι. Ίδιο δηλαδή με το προηγούμενο.

Σε τέτοιες περιπτώσεις, όταν δηλαδή το ζωάκι που περνά είναι ΙΔΙΟ με αυτό που είχε περάσει προηγουμένως, θα πρέπει να πατάς όποιο πλήκτρο στο πληκτρολόγιο θέλεις. Πρόσεξε όμως! Θα πρέπει να το κάνεις γρήγορα πριν εμφανιστεί άλλο ζώο.»

#### **Χειρισμός δραστηριότητας**

Από την κεντρική οθόνη της εφαρμογής επιλέγετε το μαθητή που θα εκτελέσει τη δραστηριότητα και στη συνέχεια τη δραστηριότητα.

Η εισαγωγική οθόνη της δραστηριότητας είναι η ακόλουθη:

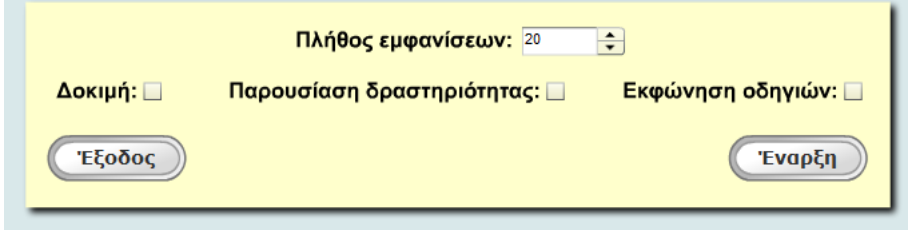

#### **Παραμετροποίηση δραστηριότητας**

Στην αρχική οθόνη της δραστηριότητας, εκτός από την επιλογή να εκφωνούνται ή όχι οι οδηγίες προς το μαθητή, μπορείτε να επιλέξετε και να παραμετροποιήσετε τα ακόλουθα στοιχεία:

#### **Α. Πλήθος εμφανίσεων**

Εδώ επιλέγετε το μέγιστο πλήθος των ζώων που

θα εμφανιστούν στην οθόνη κατά την εκτέλεση της δραστηριότητας. Το πλήθος των ζώων από το οποίο μπορεί να επιλέξετε είναι 20 έως 40. Αυξάνετε ή μειώνετε τον αριθμό των ζώων που θα χρησιμοποιηθούν στη δραστηριότητα, επιλέγοντας το πάνω ή το κάτω βελάκι αντίστοιχα.

#### **Β. Δοκιμή δραστηριότητας**

Η δοκιμή της δραστηριότητας έχει δημιουργηθεί, για να

δοθεί η δυνατότητα στο μαθητή να εξασκηθεί στη δραστηριότητα πριν την κανονική εκτέλεση που θα έχει σαν αποτέλεσμα τη βαθμολόγηση της επίδοσής του. Στην αρχική οθόνη της δραστηριότητας, η δυνατότητα εκτέλεσης της δοκιμής είναι απενεργοποιημένη. Μπορείτε να την ενεργοποιήσετε αν οδηγήσετε το δείκτη του ποντικιού πάνω στο αντίστοιχο πλαίσιο ελέγχου (check box) επιλογών και πατήσετε το αριστερό πλήκτρο. Για να ακούσετε τις οδηγίες εκτέλεσης της δραστηριότητας πριν ξεκινήσετε τη δοκιμή, θα πρέπει να ενεργοποιήσετε την «εκφώνηση οδηγιών» στην αρχική οθόνη της δραστηριότητας.

Η δοκιμή της δραστηριότητας περιλαμβάνει 5 εμφανίσεις ζώων. Μπορείτε να επιλέξετε είτε έναρξη της δοκιμής (επιλέγοντας το κεντρικό βελάκι) είτε ακύρωση, επιλέγοντας το αντίστοιχο εικονίδιο.

Στην περίπτωση που ο μαθητής κάνει λάθη (2 ή περισσότερες αποτυχίες στις 5 εμφανίσεις) κατά την εκτέλεση της, με την ολοκλήρωση της δοκιμής εμφανίζεται μήνυμα «Φώναξε το δάσκαλό σου» και η οθόνη παγώνει. Αναμένεται ο εκπαιδευτικός να πατήσει το συνδυασμό των πλήκτρων CTRL-ALT-E προκειμένου να επιστρέψει στην αρχική οθόνη της εφαρμογής, απ' όπου μπορεί να επιλέξει νέα δοκιμή της δραστηριότητας ή παρουσίαση ή κανονική εκτέλεση αυτής.

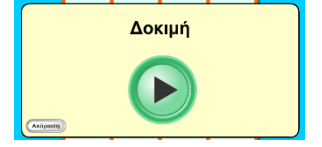

Δοκιμή: | ν|

쉬

Πλήθος εμφανίσεων: 20

#### **Γ. Παρουσίαση δραστηριότητας**

Η παρουσίαση της δραστηριότητας έχει υλοποιηθεί προκειμένου ο μαθητής να έχει τη δυνατότητα να κατανοήσει πλήρως τον τρόπο χρήσης της δραστηριότητας και περιλαμβάνει πλήρη επεξήγηση του τρόπου χειρισμού αυτής. Με τη λήξη της παρουσίασης, ξεκινά η δραστηριότητα η οποία δεν περιλαμβάνει εκφώνηση οδηγιών.

Παρουσίαση δραστηριότητας: Π

Διαφορετικά ζώα = Περιμένεις

Ίδια ζώα = Πατάς οποιοδήποτε πλήκτρο

Στην αρχική οθόνη της δραστηριότητας, η δυνατότητα εκτέλεσης της παρουσίασης είναι απενεργοποιημένη. Μπορείτε να την ενεργοποιήσετε αν οδηγήσετε το δείκτη του ποντικιού πάνω στο αντίστοιχο πλαίσιο ελέγχου (check box) επιλογών και πατήσετε το αριστερό πλήκτρο.

#### **Δ. Εκφώνηση οδηγιών**

Μπορείτε να επιλέξετε να ακούσει ο μαθητής τις οδηγίες χρήσης της δραστηριότητας ή να μην τις ακούσει.

Στην αρχική οθόνη της δραστηριότητας, η δυνατότητα εκφώνησης οδηγιών είναι απενεργοποιημένη. Μπορείτε να την ενεργοποιήσετε οδηγώντας το δείκτη του ποντικιού πάνω στο αντίστοιχο πλαίσιο ελέγχου (check box) επιλογών και πατώντας

το αριστερό πλήκτρο.

### **Εκτέλεση της δραστηριότητας**

#### Έναρξη της δραστηριότητας

Μπορείτε να επιλέξετε είτε έναρξη της δραστηριότητας (επιλέγοντας το κεντρικό βελάκι) είτε ακύρωση, επιλέγοντας το αντίστοιχο εικονίδιο.

Έναρξη **Ακύρωση** 

Εκφώνηση οδηγιών: ☑

Στην περίπτωση που έχετε επιλέξει παρουσίαση της δραστηριότητας θα εμφανιστεί η σχετική διαδραστική παρουσίαση. Όταν αυτή ολοκληρωθεί θα ξεκινήσει η δοκιμαστική χορήγηση (αν έχετε επιλέξει Δοκιμή) και στη συνέχεια η κανονική χορήγηση. Στην περίπτωση που έχετε επιλέξει εκφώνηση των οδηγιών, θα εκφωνηθούν οι οδηγίες και θα ακολουθήσει η δοκιμαστική χορήγηση (αν έχει επιλεγεί) και τέλος η κανονική χορήγηση.

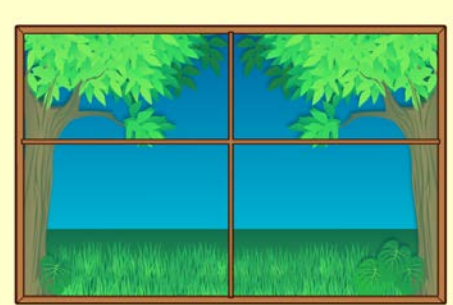

#### Εκτέλεση της δραστηριότητας

Η δραστηριότητα εμφανίζει ζώα που διασχίζουν την οθόνη, το ένα μετά το άλλο. Αν ο ζώο που περνάει είναι ίδιο με το προηγούμενο, τότε ο μαθητής πρέπει να πατήσει οποιοδήποτε πλήκτρο. Διαφορετικά, μένει αδρανής.

Υπάρχουν ζώα που είναι εντελώς διαφορετικά μεταξύ τους και ζώα που ενώ είναι ίδια, έχουν κάποιες διαφορές (π.χ. ελάφι με κέρατα και ελάφι χωρίς κέρατα).

Λανθασμένες θεωρούνται οι ενέργειες κατά τις οποίες ο μαθητής αποτυγχάνει να δηλώσει αν το ζώο που περνάει είναι ίδιο με το προηγούμενο στον προκαθορισμένο χρόνο ή αν πατήσει κάποιο πλήκτρο, ενώ δεν θα έπρεπε. Οι σωστές και λάθος απαντήσεις του μαθητή σημειώνονται στην οθόνη καθώς χρωματίζονται με πράσινο και κόκκινο χρώμα αντίστοιχα τα αστεράκια.

#### Ολοκλήρωση της δραστηριότητας

Όταν ολοκληρωθεί η δραστηριότητα, υπάρχουν οι εξής δυνατότητες:

- Εμφάνιση των αποτελεσμάτων επίδοσης
- Εκτέλεση νέας δοκιμασίας
- Έξοδος από την δοκιμασία

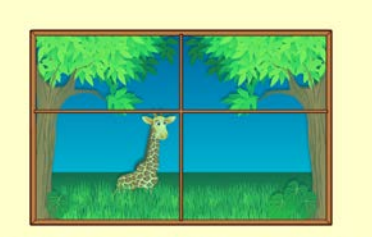

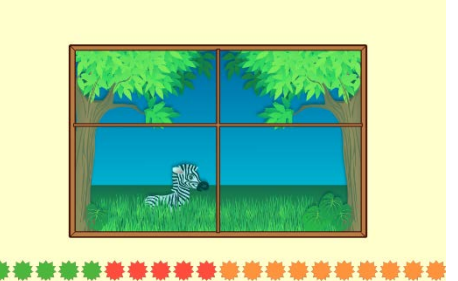

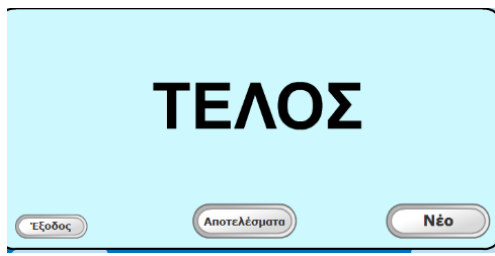

#### Αποτελέσματα

Γράφημα και αναφορά αξιολόγησης

Η αξιολόγηση της δραστηριότητας περιλαμβάνει γράφημα στο οποίο αναφέρονται αποτελέσματα των ενεργειών του μαθητή και ο μέσος χρόνος απόκρισης.

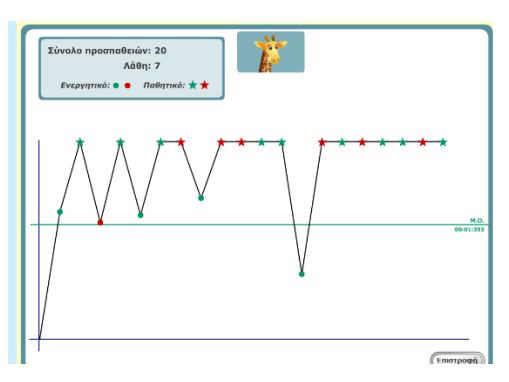

Τα κόκκινα σημεία είναι οι λάθος απαντήσεις του μαθητή και τα πράσινα οι σωστές. Οι κουκίδες αντιστοιχούν σε ενέργεις του μαθητή (πάτησε κάποιο πλήκτρο) ενώ τα αστεράκια σε αδράνειες (περίμενε να εμφανιστεί το επόμενο ζώο). Στο γράφημα σημειώνεται και ο μέσος όρος του χρόνου απόκρισης.

Αν περάσετε το δείκτη του ποντικιού πάνω από ένα σημείο στο γράφημα, εμφανίζεται ο αριθμός απάντησης και ο αντίστοιχος χρόνος απόκρισης.

Επιλέγοντας «επιστροφή» επιστρέφετε στην κεντρική οθόνη της δραστηριότητας.

# <span id="page-51-0"></span>Δραστηριότητα: «Παραφωνία»

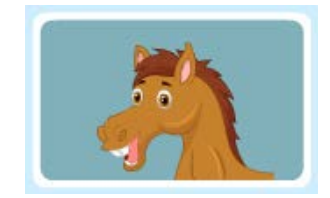

#### **Περιγραφή της δραστηριότητας**

Η δραστηριότητα αυτή παρουσιάζει ζώα και φωνές ζώων, προκειμένου να δηλώσει ο μαθητής αν η φωνή του ζώου που άκουσε αντιστοιχεί στο ζώο που ακολουθεί. Καταρχήν ακούγεται η φωνή του ζώου, και στη συνέχεια εμφανίζεται ένα ζώο. Ο μαθητής πατάει οποιοδήποτε πλήκτρο, αν η φωνή και το ζώο που βλέπει διαφέρουν ή κανένα πλήκτρο αν ταιριάζουν. Το πάτημα του πλήκτρου θα πρέπει να γίνει σε προκαθορισμένο χρόνο, διαφορετικά λαμβάνεται σαν λάθος απάντηση και εμφανίζεται νέα ερώτηση.

#### **Οδηγίες προς το μαθητή**

Στη συνέχεια περιγράφονται οι βασικές ηχογραφημένες οδηγίες προς το μαθητή: «Τώρα θα ακούσεις την κραυγή ενός ζώου.

Και να μια κάρτα με ένα ζωάκι.

Η κάρτα δείχνει το ζωάκι που άκουσες;

Φυσικά! Ακούσαμε μια γάτα και η κάρτα δείχνει μια γάτα. Στις περιπτώσεις αυτές, όταν δηλαδή ακούς και βλέπεις το ίδιο ζώο, ΔΕΝ κάνεις τίποτα και απλά περιμένεις να ακούσεις το επόμενο ζωάκι.

Ας δούμε άλλο ένα παράδειγμα.

Η κάρτα δείχνει το ζωάκι που άκουσες;

Όχι βέβαια. Άκουσες μια πάπια και η κάρτα δείχνει έναν ελέφαντα.

Τα ζωάκια που άκουσες και είδες είναι διαφορετικά. Στις περιπτώσεις αυτές, όταν δηλαδή το ζωάκι που άκουσες είναι ΔΙΑΦΟΡΕΤΙΚΟ από αυτό της κάρτας, θα πρέπει να πατήσεις όποιο πλήκτρο στο πληκτρολόγιο θέλεις. Πρόσεξε όμως! Θα πρέπει να το κάνεις γρήγορα πριν φύγει η κάρτα με το ζωάκι.»

#### **Χειρισμός δραστηριότητας**

Από την κεντρική οθόνη της εφαρμογής επιλέγετε το μαθητή που θα εκτελέσει τη δραστηριότητα και στη συνέχεια τη δραστηριότητα.

Η εισαγωγική οθόνη της δραστηριότητας είναι η ακόλουθη:

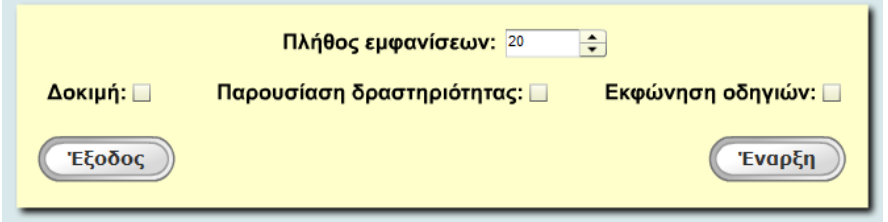

#### **Παραμετροποίηση δραστηριότητας**

Στην αρχική οθόνη της δραστηριότητας, εκτός από την επιλογή να εκφωνούνται ή όχι οι οδηγίες προς το μαθητή, μπορείτε να επιλέξετε και να παραμετροποιήσετε τα ακόλουθα στοιχεία:

#### **Α. Πλήθος εμφανίσεων**

#### Πλήθος εμφανίσεων: 20  $\left| \div \right|$

Εδώ επιλέγετε το μέγιστο πλήθος των εμφανίσεων κατά την εκτέλεση της δραστηριότητας. Το πλήθος των εμφανίσεων (ζώων) από το οποίο μπορεί να επιλέξετε είναι 20 έως 40. Αυξάνετε ή μειώνετε τον αριθμό των εμφανίσεων που θα χρησιμοποιηθούν στη δραστηριότητα, επιλέγοντας το πάνω ή το κάτω βελάκι αντίστοιχα.

#### **Β. Δοκιμή δραστηριότητας**

Η δοκιμή της δραστηριότητας έχει δημιουργηθεί, για να δοθεί η δυνατότητα στο μαθητή να εξασκηθεί στη δραστηριότητα πριν την κανονική εκτέλεση που θα έχει σαν αποτέλεσμα τη βαθμολόγηση της επίδοσής του. Στην αρχική οθόνη της δραστηριότητας, η δυνατότητα εκτέλεσης της δοκιμής είναι απενεργοποιημένη. Μπορείτε να την ενεργοποιήσετε αν οδηγήσετε το δείκτη του ποντικιού πάνω στο αντίστοιχο πλαίσιο ελέγχου (check box) επιλογών και πατήσετε το αριστερό πλήκτρο. Για να ακούσετε τις οδηγίες εκτέλεσης της δραστηριότητας πριν ξεκινήσετε τη δοκιμή, θα πρέπει να ενεργοποιήσετε την «εκφώνηση οδηγιών» στην αρχική οθόνη της δραστηριότητας.

Η δοκιμή της δραστηριότητας περιλαμβάνει 5 εμφανίσεις ζώων. Μπορείτε να επιλέξετε είτε έναρξη της δοκιμής (επιλέγοντας το κεντρικό βελάκι) είτε ακύρωση, επιλέγοντας το αντίστοιχο εικονίδιο

# Δοκιμή: | ∇|

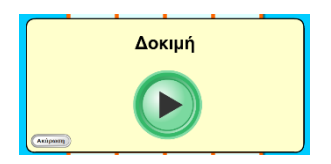

Στην περίπτωση που ο μαθητής κάνει λάθη (2 ή περισσότερες αποτυχίες στις 5 εμφανίσεις) κατά την εκτέλεση της, με την ολοκλήρωση της δοκιμής εμφανίζεται μήνυμα «Φώναξε το δάσκαλό σου» και η οθόνη παγώνει. Αναμένεται ο εκπαιδευτικός να πατήσει το συνδυασμό των πλήκτρων CTRL-ALT-E προκειμένου να επιστρέψει στην αρχική οθόνη της εφαρμογής, απ' όπου μπορεί να επιλέξει νέα δοκιμή της δραστηριότητας ή παρουσίαση ή κανονική εκτέλεση αυτής.

#### **Γ. Παρουσίαση δραστηριότητας**

Η παρουσίαση της δραστηριότητας έχει υλοποιηθεί προκειμένου ο μαθητής να έχει τη δυνατότητα να κατανοήσει πλήρως τον τρόπο χρήσης της δραστηριότητας και περιλαμβάνει πλήρη επεξήγηση του τρόπου χειρισμού αυτής. Με τη λήξη της παρουσίασης, ξεκινά η δραστηριότητα η οποία δεν περιλαμβάνει εκφώνηση οδηγιών.

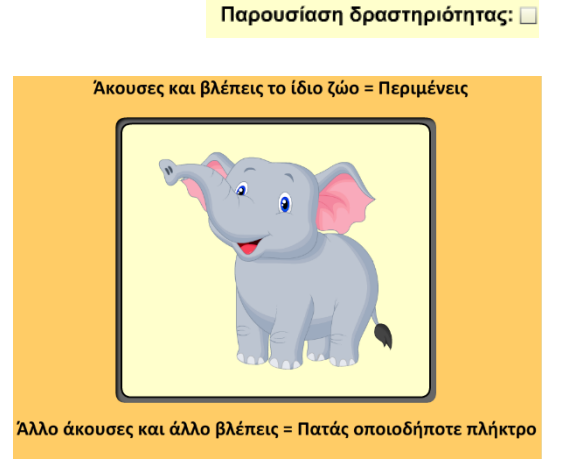

Στην αρχική οθόνη της δραστηριότητας, η δυνατότητα εκτέλεσης της παρουσίασης είναι απενεργοποιημένη. Μπορείτε να την ενεργοποιήσετε αν οδηγήσετε το δείκτη του ποντικιού πάνω στο αντίστοιχο πλαίσιο ελέγχου (check box) επιλογών και πατήσετε το αριστερό πλήκτρο.

#### **Δ. Εκφώνηση οδηγιών**

Μπορείτε να επιλέξετε να ακούσει ο μαθητής τις οδηγίες χρήσης της δραστηριότητας ή να μην τις ακούσει.

Στην αρχική οθόνη της δραστηριότητας, η δυνατότητα εκφώνησης οδηγιών είναι απενεργοποιημένη. Μπορείτε να την ενεργοποιήσετε οδηγώντας το δείκτη του ποντικιού πάνω στο αντίστοιχο πλαίσιο ελέγχου (check box) επιλογών και πατώντας το αριστερό πλήκτρο.

### **Εκτέλεση της δραστηριότητας**

Έναρξη της δραστηριότητας

Μπορείτε να επιλέξετε είτε έναρξη της δραστηριότητας (επιλέγοντας το κεντρικό βελάκι) είτε ακύρωση, επιλέγοντας το αντίστοιχο εικονίδιο.

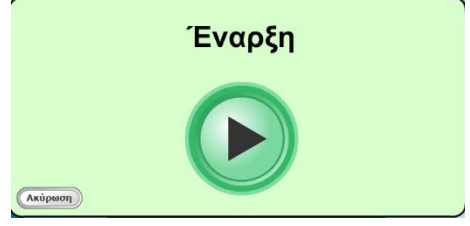

Εκφώνηση οδηγιών: ☑

Στην περίπτωση που έχετε επιλέξει παρουσίαση της δραστηριότητας θα εμφανιστεί η σχετική διαδραστική παρουσίαση. Όταν αυτή ολοκληρωθεί θα ξεκινήσει η δοκιμαστική χορήγηση (αν έχετε επιλέξει Δοκιμή) και στη συνέχεια η κανονική χορήγηση. Στην περίπτωση που έχετε επιλέξει εκφώνηση των οδηγιών, θα εκφωνηθούν οι οδηγίες και θα ακολουθήσει η δοκιμαστική χορήγηση (αν έχει επιλεγεί) και τέλος η κανονική χορήγηση.

Εκτέλεση της δραστηριότητας

Ο μαθητής πρέπει να δηλώσει αν η φωνή ζώου που άκουσε αντιστοιχεί στο ζώο που βλέπει, στον προκαθορισμένο χρόνο. Αν αντιστοιχεί, τότε δεν κάνει καμία ενέργεια, ενώ αν δεν αντιστοιχεί, πατάει οποιοδήποτε πλήκτρο.

Με τη λήξη του προκαθορισμένου χρόνου ή με την ενέργεια του μαθητή, εμφανίζεται νέα ερώτηση.

Λανθασμένες θεωρούνται οι ενέργειες κατά τις οποίες ο μαθητής αποτυγχάνει να δηλώσει αν η φωνή ΔΕΝ ταιριάζει με το ζώο στον προκαθορισμένο χρόνο ή αν πατήσει κάποιο πλήκτρο, ενώ δεν θα έπρεπε. Οι σωστές και λάθος απαντήσεις του μαθητή σημειώνονται στην οθόνη καθώς χρωματίζονται με πράσινο και κόκκινο χρώμα αντίστοιχα τα αστεράκια.

#### Ολοκλήρωση της δραστηριότητας

Όταν ολοκληρωθεί η δραστηριότητα, υπάρχουν οι εξής δυνατότητες:

- Εμφάνιση των αποτελεσμάτων επίδοσης
- Εκτέλεση νέας δοκιμασίας
- Έξοδος από την δοκιμασία

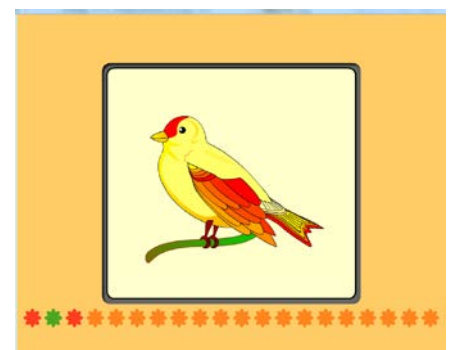

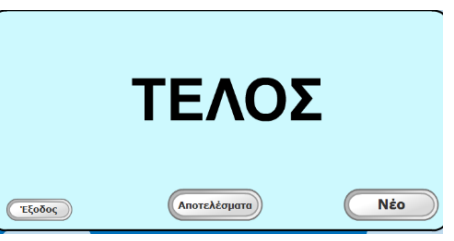

#### Αποτελέσματα

Γράφημα και αναφορά αξιολόγησης Η αξιολόγηση της δραστηριότητας περιλαμβάνει γράφημα στο οποίο αναφέρονται αποτελέσματα των ενεργειών του μαθητή και ο μέσος χρόνος απόκρισης.

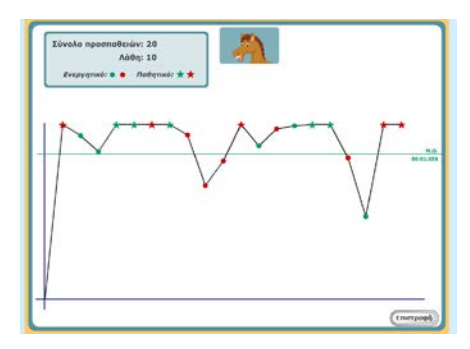

Τα κόκκινα σημεία είναι οι λάθος απαντήσεις του μαθητή και τα πράσινα οι σωστές. Οι κουκίδες αντιστοιχούν σε ενέργεις του μαθητή (πάτησε κάποιο πλήκτρο) ενώ τα αστεράκια σε αδράνειες (περίμενε να εμφανιστεί η επόμενη κάρτα). Στο γράφημα σημειώνεται και ο μέσος όρος του χρόνου απόκρισης.

Αν περάσετε το δείκτη του ποντικιού πάνω από ένα σημείο στο γράφημα, εμφανίζεται ο αριθμός απάντησης και ο αντίστοιχος χρόνος απόκρισης.

Επιλέγοντας «επιστροφή» επιστρέφετε στην κεντρική οθόνη της δραστηριότητας.

# <span id="page-56-0"></span>Δραστηριότητα: «Αριθμός»

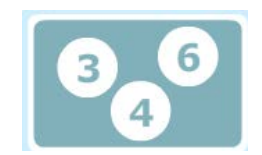

#### **Περιγραφή της δραστηριότητας**

Η δραστηριότητα αυτή παρουσιάζει αριθμούς και την εκφώνηση αυτών. Καταρχήν εμφανίζεται ο αριθμός και στη συνέχεια εκφωνείται ένας αριθμός. Ο μαθητής θα πρέπει να δηλώσει αν ο αριθμός που βλέπει στην οθόνη ταιριάζει με την εκφώνηση που ακούει. Ο μαθητής πατάει οποιοδήποτε πλήκτρο, αν ο αριθμός και η εκφώνηση διαφέρουν. Σε περίπτωση που ταιριάζουν, δεν κάνει καμία ενέργεια. Το πάτημα του πλήκτρου θα πρέπει να γίνει σε προκαθορισμένο χρόνο, διαφορετικά λαμβάνεται σαν λάθος απάντηση και εμφανίζεται νέα ερώτηση.

#### **Οδηγίες προς το μαθητή**

Στη συνέχεια περιγράφονται οι βασικές ηχογραφημένες οδηγίες προς το μαθητή: «Τώρα, θα δεις μια κάρτα με έναν αριθμό.

Για άκου!

Είδες και άκουσες τον ίδιο αριθμό; Φυσικά!

Είδαμε και ακούσαμε τον αριθμό 3. Στις περιπτώσεις αυτές, όταν δηλαδή ακούς και βλέπεις τον ΙΔΙΟ αριθμό, ΔΕΝ κάνεις τίποτα και απλά περιμένεις να εμφανιστεί η επόμενη κάρτα.

Ας δούμε άλλο ένα παράδειγμα.

Να η κάρτα με τον αριθμό.

Για άκου!

Είδες και άκουσες τον ίδιο αριθμό; Όχι βέβαια!

Οι αριθμοί που είδες και άκουσες είναι διαφορετικοί. Στις περιπτώσεις αυτές, όταν δηλαδή ακούς και βλέπεις ΔΙΑΦΟΡΕΤΙΚΟΥΣ αριθμούς, θα πρέπει να πατήσεις όποιο πλήκτρο στο πληκτρολόγιο θέλεις. Πρόσεξε όμως! Θα πρέπει να το κάνεις γρήγορα, πριν φύγει η κάρτα με τον αριθμό.»

χρησιμοποιηθούν στη δραστηριότητα, επιλέγοντας το πάνω ή το κάτω βελάκι αντίστοιχα.

### **Β. Δοκιμή δραστηριότητας**

Η δοκιμή της δραστηριότητας έχει δημιουργηθεί για να

δοθεί η δυνατότητα στο μαθητή να εξασκηθεί στη δραστηριότητα πριν την κανονική εκτέλεση που θα έχει σαν αποτέλεσμα τη βαθμολόγηση της επίδοσής του. Στην αρχική οθόνη της δραστηριότητας, η δυνατότητα εκτέλεσης της δοκιμής είναι απενεργοποιημένη. Μπορείτε να την ενεργοποιήσετε αν οδηγήσετε το δείκτη του ποντικιού πάνω στο αντίστοιχο πλαίσιο ελέγχου (check box) επιλογών και πατήσετε το αριστερό πλήκτρο. Για να ακούσετε τις οδηγίες εκτέλεσης της δραστηριότητας πριν ξεκινήσετε τη δοκιμή, θα πρέπει να ενεργοποιήσετε την «εκφώνηση οδηγιών» στην αρχική οθόνη της δραστηριότητας.

Η δοκιμή της δραστηριότητας περιλαμβάνει 5 εμφανίσεις αριθμών. Μπορείτε να επιλέξετε είτε έναρξη της δοκιμής (επιλέγοντας το κεντρικό βελάκι) είτε ακύρωση, επιλέγοντας το αντίστοιχο εικονίδιο.

### **Χειρισμός δραστηριότητας**

Από την κεντρική οθόνη της εφαρμογής επιλέγετε το μαθητή που θα εκτελέσει τη δραστηριότητα και στη συνέχεια τη δραστηριότητα.

Η εισαγωγική οθόνη της δραστηριότητας είναι η ακόλουθη:

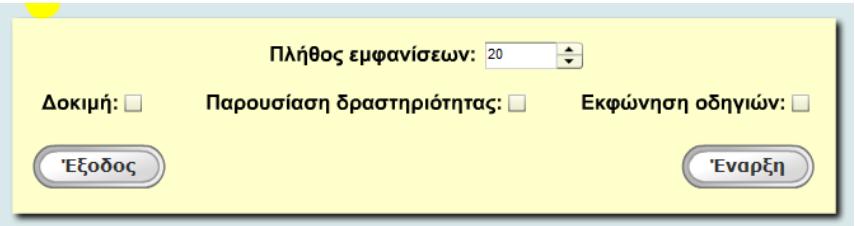

#### **Παραμετροποίηση δραστηριότητας**

Στην αρχική οθόνη της δραστηριότητας μπορείτε να επιλέξετε και να παραμετροποιήσετε τα ακόλουθα στοιχεία:

Εδώ επιλέγετε το μέγιστο πλήθος των εμφανίσεων κατά την εκτέλεση της δραστηριότητας. Το πλήθος των εμφανίσεων (αριθμών) από το οποίο μπορεί να επιλέξετε είναι 20 έως 40. Αυξάνετε ή μειώνετε τον αριθμό των εμφανίσεων που θα

#### **Α. Πλήθος εμφανίσεων**

# Δοκιμή: ☑

 $\left| \div \right|$ 

Πλήθος εμφανίσεων: 20

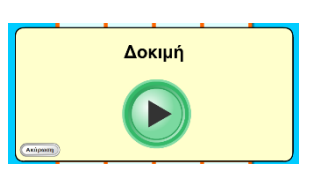

Στην περίπτωση που ο μαθητής κάνει λάθη (2 ή περισσότερες αποτυχίες στις 5 εμφανίσεις) κατά την εκτέλεση της, με την ολοκλήρωση της δοκιμής εμφανίζεται μήνυμα «Φώναξε το δάσκαλό σου» και η οθόνη παγώνει. Αναμένεται ο εκπαιδευτικός να πατήσει το συνδυασμό των πλήκτρων CTRL-ALT-E προκειμένου να επιστρέψει στην αρχική οθόνη της εφαρμογής, απ' όπου μπορεί να επιλέξει νέα δοκιμή της δραστηριότητας ή παρουσίαση ή κανονική εκτέλεση αυτής.

#### **Γ. Παρουσίαση δραστηριότητας**

Η παρουσίαση της δραστηριότητας έχει υλοποιηθεί προκειμένου ο μαθητής να έχει τη δυνατότητα να κατανοήσει πλήρως τον τρόπο χρήσης της δραστηριότητας και περιλαμβάνει πλήρη επεξήγηση του τρόπου χειρισμού αυτής. Με τη λήξη της παρουσίασης, ξεκινά η δραστηριότητα η οποία δεν περιλαμβάνει εκφώνηση οδηγιών.

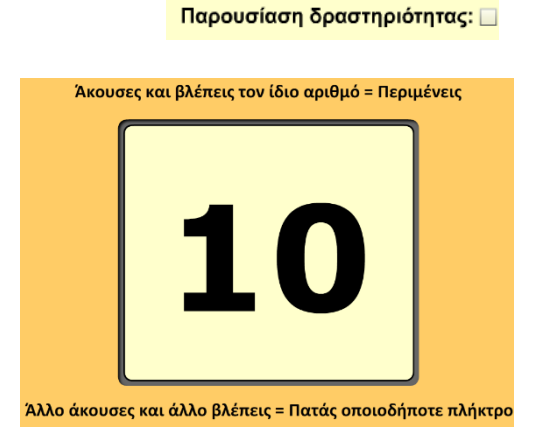

Στην αρχική οθόνη της δραστηριότητας, η δυνατότητα εκτέλεσης της παρουσίασης είναι απενεργοποιημένη. Μπορείτε να την ενεργοποιήσετε αν οδηγήσετε το δείκτη του ποντικιού πάνω στο αντίστοιχο πλαίσιο ελέγχου (check box) επιλογών και πατήσετε το αριστερό πλήκτρο.

#### **Δ. Εκφώνηση οδηγιών**

Εκφώνηση οδηγιών: ☑ Μπορείτε να επιλέξετε να ακούσει ο μαθητής τις οδηγίες χρήσης της δραστηριότητας ή να μην τις ακούσει.

Στην αρχική οθόνη της δραστηριότητας, η δυνατότητα εκφώνησης οδηγιών είναι απενεργοποιημένη. Μπορείτε να την ενεργοποιήσετε οδηγώντας το δείκτη του ποντικιού πάνω στο αντίστοιχο πλαίσιο ελέγχου (check box) επιλογών και πατώντας το αριστερό πλήκτρο.

#### **Εκτέλεση της δραστηριότητας**

Έναρξη της δραστηριότητας

Μπορείτε να επιλέξετε είτε έναρξη της δραστηριότητας (επιλέγοντας το κεντρικό βελάκι) είτε ακύρωση, επιλέγοντας το αντίστοιχο εικονίδιο.

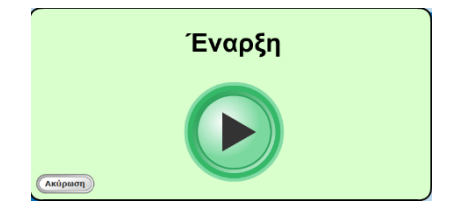

Στην περίπτωση που έχετε επιλέξει παρουσίαση της δραστηριότητας θα εμφανιστεί η σχετική διαδραστική παρουσίαση. Όταν αυτή ολοκληρωθεί θα ξεκινήσει η δοκιμαστική χορήγηση (αν έχετε επιλέξει Δοκιμή) και στη συνέχεια η κανονική χορήγηση. Στην περίπτωση που έχετε επιλέξει εκφώνηση των οδηγιών, θα εκφωνηθούν οι οδηγίες και θα ακολουθήσει η δοκιμαστική χορήγηση (αν έχει επιλεγεί) και τέλος η κανονική χορήγηση.

#### Εκτέλεση της δραστηριότητας

Ο μαθητής πρέπει να δηλώσει αν η εκφώνηση του αριθμού που άκουσε, είναι ίδια με τον αριθμό που βλέπει στην οθόνη στον προκαθορισμένο χρόνο. Αν αντιστοιχεί, τότε δεν κάνει καμία ενέργεια, ενώ αν δεν αντιστοιχεί, πατάει οποιοδήποτε πλήκτρο. Με τη λήξη του προκαθορισμένου χρόνου ή με την ενέργεια του μαθητή, εμφανίζεται νέα ερώτηση. Ο μαθητής δεν έχει τη δυνατότητα διόρθωσης της ενέργειάς του. Λανθασμένες θεωρούνται οι ενέργειες κατά τις οποίες ο μαθητής αποτυγχάνει να δηλώσει αν η εκφώνηση ΔΕΝ ταιριάζει με τον αριθμό στον προκαθορισμένο χρόνο ή αν πατήσει κάποιο πλήκτρο, ενώ δεν θα έπρεπε. Οι σωστές και λάθος απαντήσεις του μαθητή σημειώνονται στην οθόνη καθώς χρωματίζονται με πράσινο και κόκκινο χρώμα αντίστοιχα τα αστεράκια.

#### Ολοκλήρωση της δραστηριότητας

Όταν ολοκληρωθεί η δραστηριότητα, υπάρχουν οι εξής δυνατότητες:

- Εμφάνιση των αποτελεσμάτων επίδοσης
- Εκτέλεση νέας δοκιμασίας
- Έξοδος από την δοκιμασία

#### Αποτελέσματα

Γράφημα και αναφορά αξιολόγησης

Η αξιολόγηση της δραστηριότητας περιλαμβάνει γράφημα στο οποίο αναφέρονται αποτελέσματα των ενεργειών του μαθητή και ο μέσος χρόνος απόκρισης.

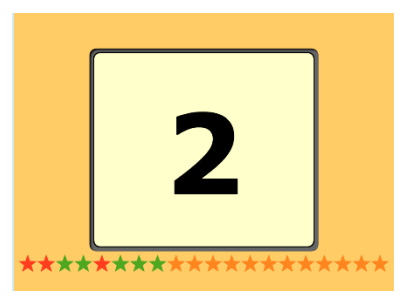

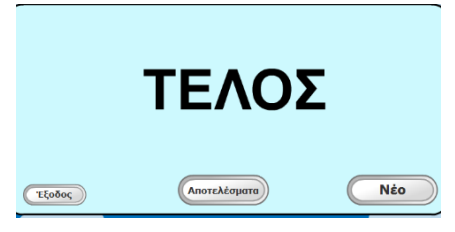

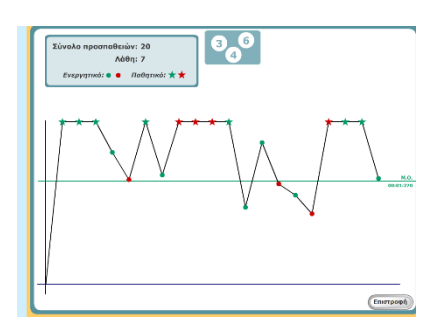

Τα κόκκινα σημεία είναι οι λάθος απαντήσεις του μαθητή και τα πράσινα οι σωστές. Οι κουκίδες αντιστοιχούν σε ενέργεις του μαθητή (πάτησε κάποιο πλήκτρο) ενώ τα αστεράκια σε αδράνειες (περίμενε να εμφανιστεί η επόμενη κάρτα). Στο γράφημα σημειώνεται και ο μέσος όρος του χρόνου απόκρισης.

Αν περάσετε το δείκτη του ποντικιού πάνω από ένα σημείο στο γράφημα, εμφανίζεται ο αριθμός απάντησης και ο αντίστοιχος χρόνος απόκρισης.

Επιλέγοντας «επιστροφή» επιστρέφετε στην κεντρική οθόνη της δραστηριότητας.

# <span id="page-61-0"></span>Δραστηριότητα: «Στόχος»

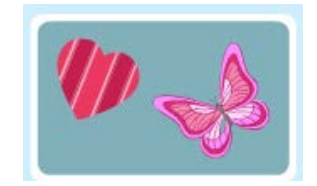

#### **Περιγραφή της δραστηριότητας**

Η δραστηριότητα αυτή παρουσιάζει κάρτες με αντικείμενα. Ο μαθητής θα πρέπει να δηλώσει αν το αντικείμενο που βλέπει σε κάθε κάρτα είναι ίδιο με αυτό που υπήρχε στην πρώτη και αρχική κάρτα. Ο μαθητής πατάει οποιοδήποτε πλήκτρο αν το εμφανιζόμενο αντικείμενο είναι ακριβώς το ίδιο με αυτό της αρχικής. Το πάτημα του πλήκτρου θα πρέπει να γίνει σε προκαθορισμένο χρόνο, διαφορετικά λαμβάνεται σαν λάθος απάντηση και εμφανίζεται νέα ερώτηση. Σε περίπτωση που το εικονιζόμενο αντικείμενο είναι διαφορετικό του αρχικού, ο μαθητής θα πρέπει να αδρανήσει και να περιμένει την επόμενη κάρτα.

#### **Οδηγίες προς το μαθητή**

Στη συνέχεια περιγράφονται οι βασικές ηχογραφημένες οδηγίες προς το μαθητή: «Στην αρχή θα δεις μια κάρτα με ένα σχέδιο. Ας πούμε, σαν αυτήν. Έχει μια ροζ πεταλούδα.

Θυμήσου το σχέδιο της κάρτας αυτής.

Στη συνέχεια, θα εμφανίζονται διάφορες κάρτες που μπορεί να έχουν το ίδιο ή διαφορετικό σχέδιο από την πρώτη.

Ας δούμε ένα παράδειγμα.

Αυτή η κάρτα έχει το ίδιο σχέδιο με την πρώτη;

Όχι! Αυτή δείχνει μια κίτρινη πεταλούδα και όχι μια ροζ πεταλούδα.

Σε τέτοιες περιπτώσεις, όταν δηλαδή η κάρτα που βλέπεις είναι ΔΙΑΦΟΡΕΤΙΚΗ από την πρώτη, ΔΕΝ κάνεις τίποτα και απλά περιμένεις να εμφανιστεί η επόμενη κάρτα. Ας δούμε άλλο ένα παράδειγμα.

Αυτή η κάρτα έχει το ίδιο σχέδιο με την πρώτη;

Βέβαια! Δείχνει τη ροζ πεταλούδα.

Στις περιπτώσεις αυτές, όταν δηλαδή η κάρτα που βλέπεις είναι ΙΔΙΑ με την πρώτη, θα πρέπει να πατήσεις όποιο πλήκτρο στο πληκτρολόγιο θέλεις. Πρόσεξε όμως! Θα πρέπει να το κάνεις γρήγορα πριν φύγει η κάρτα.»

### **Χειρισμός δραστηριότητας**

Από την κεντρική οθόνη της εφαρμογής επιλέγετε το μαθητή που θα εκτελέσει τη δραστηριότητα και στη συνέχεια τη δραστηριότητα.

Η εισαγωγική οθόνη της δραστηριότητας είναι η ακόλουθη:

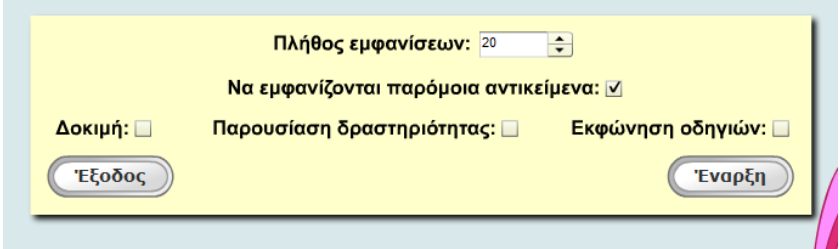

#### **Παραμετροποίηση δραστηριότητας**

Στην αρχική οθόνη της δραστηριότητας μπορείτε να επιλέξετε και να παραμετροποιήσετε τα ακόλουθα στοιχεία:

#### **Α. Πλήθος εμφανίσεων**

#### Πλήθος εμφανίσεων: 20  $\Rightarrow$

Εδώ επιλέγετε το μέγιστο πλήθος των εμφανίσεων (καρτών) που θα εμφανιστούν στην οθόνη κατά την εκτέλεση της δραστηριότητας. Το πλήθος των εμφανίσεων από το οποίο μπορεί να επιλέξετε είναι 20 έως 40. Αυξάνετε ή μειώνετε τον αριθμό των εμφανίσεων, επιλέγοντας το πάνω ή το κάτω βελάκι αντίστοιχα.

Να εμφανίζονται παρόμοια αντικείμενα: ☑ **Β. Να εμφανίζονται παρόμοια αντικείμενα**  Εδώ επιλέγετε αν θα εμφανίζονται αντικείμενα παρόμοια μεταξύ τους, αυξάνοντας έτσι το επίπεδο δυσκολίας. Στην αρχική οθόνη της δραστηριότητας, η δυνατότητα αυτή είναι ενεργοποιημένη. Αν η επιλογή αυτή δεν είναι επιθυμητή, τότε θα πρέπει να επιλέξετε απενεργοποίηση αυτής, οδηγώντας το δείκτη του ποντικιού πάνω στο αντίστοιχο πλαίσιο ελέγχου (check box) επιλογών και πατώντας το αριστερό πλήκτρο.

#### **Γ. Παρουσίαση δραστηριότητας**

Η παρουσίαση της δραστηριότητας έχει υλοποιηθεί προκειμένου ο μαθητής να έχει τη δυνατότητα να κατανοήσει πλήρως τον τρόπο χρήσης της δραστηριότητας και περιλαμβάνει πλήρη επεξήγηση του τρόπου χειρισμού αυτής. Με τη λήξη της παρουσίασης, ξεκινά η δραστηριότητα η οποία δεν περιλαμβάνει εκφώνηση οδηγιών.

Ίδια κάρτα = Πατάς οποιοδήποτε πλήκτρο Στην αρχική οθόνη της δραστηριότητας, η δυνατότητα εκτέλεσης της παρουσίασης είναι απενεργοποιημένη. Μπορείτε να την ενεργοποιήσετε αν οδηγήσετε το δείκτη του ποντικιού πάνω στο αντίστοιχο πλαίσιο ελέγχου (check box) επιλογών και πατήσετε το αριστερό πλήκτρο.

#### **Δ. Δοκιμή δραστηριότητας**

Η δοκιμή της δραστηριότητας έχει δημιουργηθεί, για να

δοθεί η δυνατότητα στο μαθητή να εξασκηθεί στη δραστηριότητα πριν την κανονική εκτέλεση που θα έχει σαν αποτέλεσμα τη βαθμολόγηση της επίδοσής του. Στην αρχική οθόνη της δραστηριότητας, η δυνατότητα εκτέλεσης της δοκιμής είναι απενεργοποιημένη. Μπορείτε να την ενεργοποιήσετε αν οδηγήσετε το δείκτη του

ποντικιού πάνω στο αντίστοιχο πλαίσιο ελέγχου (check box) επιλογών και πατήσετε το αριστερό πλήκτρο. Για να ακούσετε τις οδηγίες εκτέλεσης της δραστηριότητας πριν ξεκινήσετε τη δοκιμή, θα πρέπει να ενεργοποιήσετε την «εκφώνηση οδηγιών» στην αρχική οθόνη της δραστηριότητας.

Η δοκιμή της δραστηριότητας περιλαμβάνει 5 εμφανίσεις αντικειμένων. Μπορείτε να επιλέξετε είτε έναρξη της δοκιμής (επιλέγοντας το κεντρικό βελάκι) είτε ακύρωση, επιλέγοντας το αντίστοιχο εικονίδιο.

Στην περίπτωση που ο μαθητής κάνει λάθη (2 ή περισσότερες αποτυχίες στις 5 εμφανίσεις) κατά την εκτέλεση της, με την ολοκλήρωση της δοκιμής εμφανίζεται μήνυμα «Φώναξε το δάσκαλό σου» και η οθόνη παγώνει. Αναμένεται ο εκπαιδευτικός να πατήσει το συνδυασμό των πλήκτρων CTRL-ALT-E προκειμένου να επιστρέψει στην αρχική οθόνη της εφαρμογής, απ' όπου μπορεί να επιλέξει νέα δοκιμή της δραστηριότητας ή παρουσίαση ή κανονική εκτέλεση αυτής.

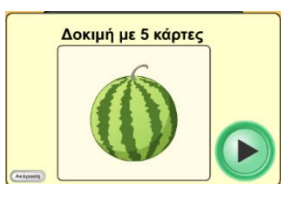

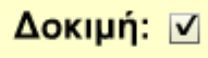

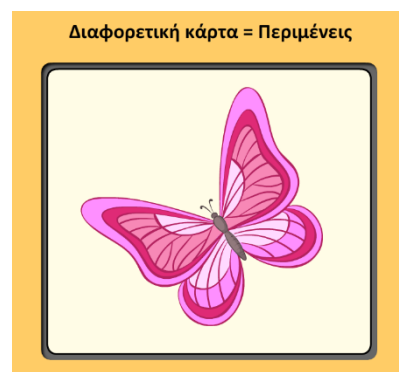

Παρουσίαση δραστηριότητας: Δ

#### **Ε. Εκφώνηση οδηγιών**

Μπορείτε να επιλέξετε να ακούσει ο μαθητής τις οδηγίες χρήσης της δραστηριότητας ή να μην τις ακούσει.

Στην αρχική οθόνη της δραστηριότητας, η δυνατότητα εκφώνησης οδηγιών είναι απενεργοποιημένη. Μπορείτε να την ενεργοποιήσετε επιλέγοντας (πατώντας το αριστερό πλήκτρο του ποντικιού) στο πλαίσιο ελέγχου (check box) δίπλα στην επιλογή.

#### **Εκτέλεση της δραστηριότητας**

Έναρξη της δραστηριότητας

Μπορείτε να επιλέξετε είτε έναρξη της δραστηριότητας (επιλέγοντας το κεντρικό βελάκι) είτε ακύρωση, επιλέγοντας το αντίστοιχο εικονίδιο.

Στην περίπτωση που έχετε επιλέξει παρουσίαση της δραστηριότητας θα εμφανιστεί η σχετική διαδραστική παρουσίαση. Όταν αυτή ολοκληρωθεί θα ξεκινήσει η δοκιμαστική χορήγηση (αν έχετε επιλέξει Δοκιμή) και στη συνέχεια η κανονική χορήγηση. Στην περίπτωση που έχετε επιλέξει εκφώνηση των οδηγιών, θα εκφωνηθούν οι οδηγίες και θα ακολουθήσει η δοκιμαστική χορήγηση (αν έχει επιλεγεί) και τέλος η κανονική χορήγηση.

#### Εκτέλεση της δραστηριότητας

Ο μαθητής πρέπει να δηλώσει αν το αντικείμενο στη κάρτα που βλέπει είναι ίδιο με αυτό στην πρώτη και αρχική κάρτα. Αν είναι όμοιο, τότε πατάει οποιοδήποτε πλήκτρο, ενώ αν διαφέρει, θα πρέπει να περιμένει να σβήσει η κάρτα χωρίς να κάνει καμία ενέργεια.

Με τη λήξη του προκαθορισμένου χρόνου ή με την ενέργεια του μαθητή, εμφανίζεται νέα ερώτηση. Ο μαθητής δεν έχει τη δυνατότητα διόρθωσης της ενέργειάς του.

Λανθασμένες θεωρούνται οι ενέργειες κατά τις οποίες ο μαθητής αποτυγχάνει να δηλώσει αν το εμφανιζόμενο αντικείμενο ήταν ίδιο με το αρχικό ή αν δηλώσει (με πάτημα κάποιου πλήκτρου) ότι ένα αντικείμενο είναι ίδιο με το αρχικό χωρίς να είναι. Επίσης, αν η κάρτα που βλέπει ο μαθητής είναι ίδια με την προηγούμενη και περάσει ο διαθέσιμος

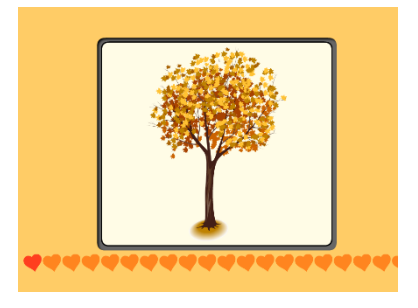

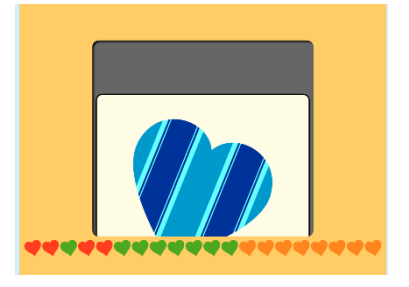

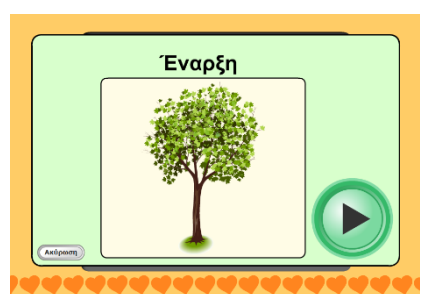

Εκφώνηση οδηγιών: ☑

χρόνος χωρίς να πατήσει κάποιο πλήκτρο, θεωρείται λάθος ενέργεια. Οι σωστές και λάθος απαντήσεις του μαθητή σημειώνονται στην οθόνη καθώς χρωματίζονται με πράσινο και κόκκινο χρώμα αντίστοιχα οι καρδούλες.

#### Ολοκλήρωση της δραστηριότητας

Όταν ολοκληρωθεί η δραστηριότητα, υπάρχουν οι εξής δυνατότητες:

- Εμφάνιση των αποτελεσμάτων επίδοσης
- Εκτέλεση νέας δοκιμασίας
- Έξοδος από την δοκιμασία

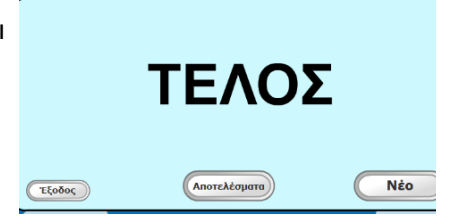

#### Αποτελέσματα

Γράφημα και αναφορά αξιολόγησης

Η αξιολόγηση της δραστηριότητας περιλαμβάνει γράφημα στο οποίο αναφέρονται αποτελέσματα των ενεργειών του μαθητή και ο μέσος χρόνος απόκρισης.

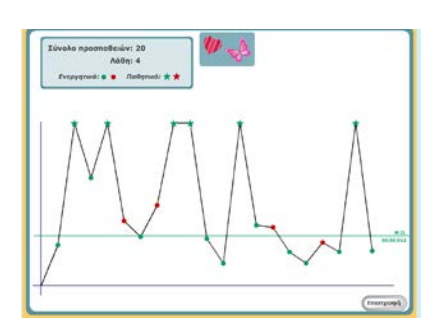

Τα κόκκινα σημεία είναι οι λάθος απαντήσεις του μαθητή και τα πράσινα οι σωστές. Οι κουκίδες αντιστοιχούν σε ενέργεις του μαθητή (πάτησε κάποιο πλήκτρο) ενώ τα αστεράκια σε αδράνειες (περίμενε να εμφανιστεί η επόμενη κάρτα). Στο γράφημα σημειώνεται και ο μέσος όρος του χρόνου απόκρισης.

Αν περάσετε το δείκτη του ποντικιού πάνω από ένα σημείο στο γράφημα, εμφανίζεται ο αριθμός απάντησης και ο αντίστοιχος χρόνος απόκρισης.

Επιλέγοντας «επιστροφή» επιστρέφετε στην κεντρική οθόνη της δραστηριότητας.